# Guida per l'utente di ThinkPad X1 Extreme Gen 4/P1 Gen 4

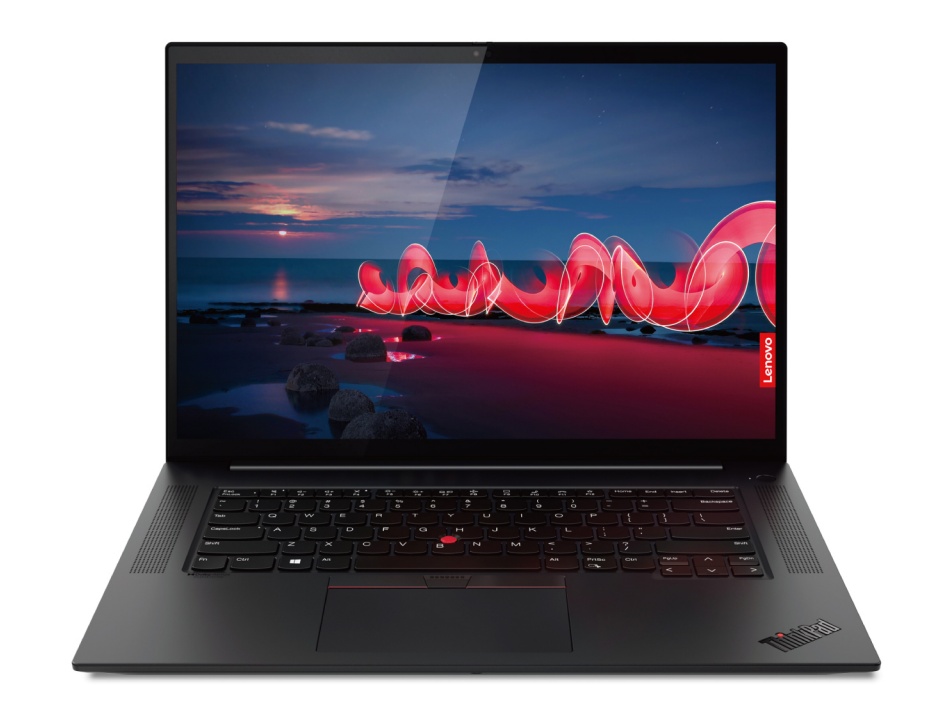

#### **Informazioni preliminari**

Prima di utilizzare questa documentazione e il prodotto supportato, accertarsi di leggere e comprendere quanto segue:

- Guida in materia di sicurezza e garanzia
- Guida di configurazione
- [Avvisi generici sulla sicurezza e la conformità](https://pcsupport.lenovo.com/docs/generic_notices)

**Prima edizione (Luglio 2021)**

#### **© Copyright Lenovo 2021.**

NOTA SUI DIRITTI LIMITATI: se i dati o il software sono distribuiti secondo le disposizioni che regolano il contratto "GSA" (General Services Administration), l'uso, la riproduzione o la divulgazione si basa sulle limitazioni previste dal contratto n. GS-35F-05925.

## **Contenuto**

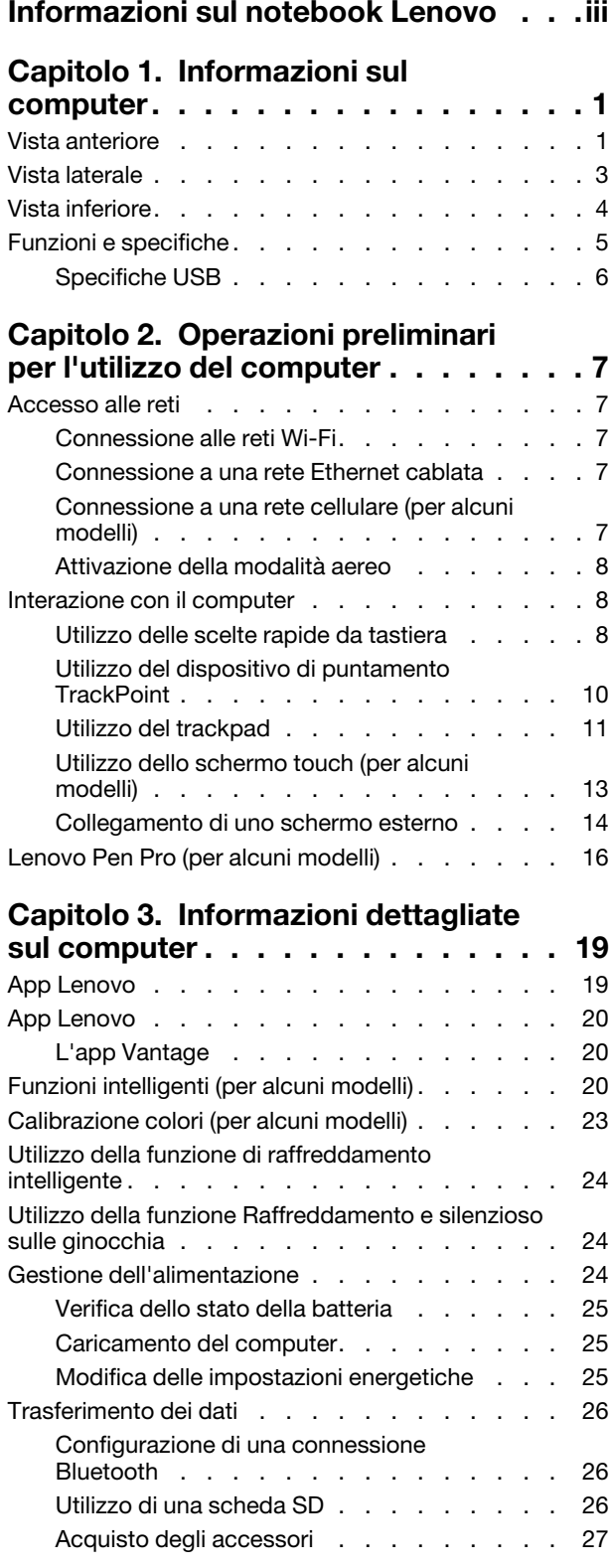

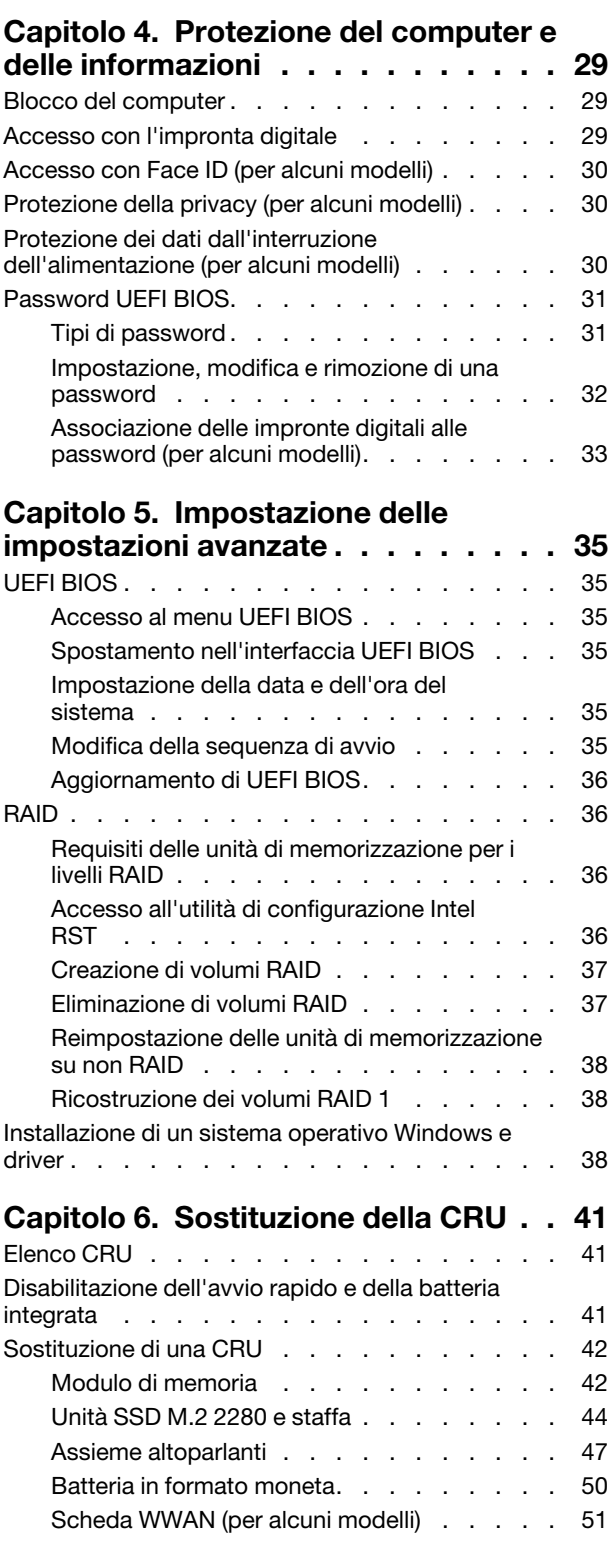

## **[Capitolo 7. Guida e supporto](#page-58-0)**

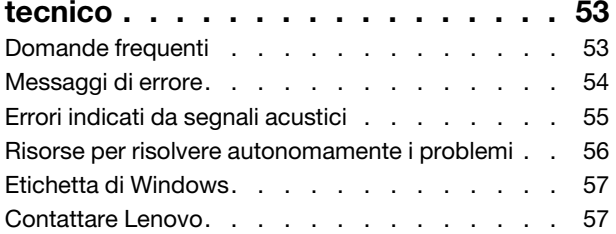

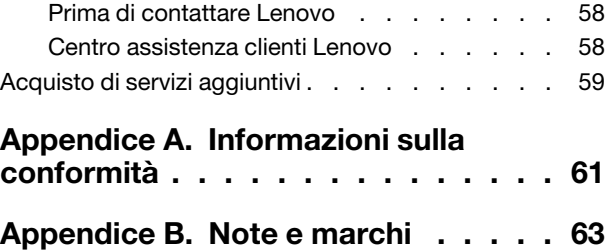

## <span id="page-4-0"></span>**Informazioni sul notebook Lenovo**

#### **Grazie per aver scelto un notebook Lenovo®. Il nostro impegno è fornire sempre la soluzione migliore.**

Prima di iniziare il tour, leggere le seguenti informazioni:

- Le figure in questa documentazione potrebbero essere differenti dal prodotto.
- A seconda del modello, alcuni accessori facoltativi, funzioni, programmi software e istruzioni dell'interfaccia utente potrebbero non essere valide per il computer in uso.
- Il contenuto della documentazione è soggetto a modifiche senza preavviso. Per scaricare la documentazione più recente, visitare il sito [https://pcsupport.lenovo.com.](https://pcsupport.lenovo.com)

# <span id="page-6-0"></span>**Capitolo 1. Informazioni sul computer**

## <span id="page-6-1"></span>**Vista anteriore**

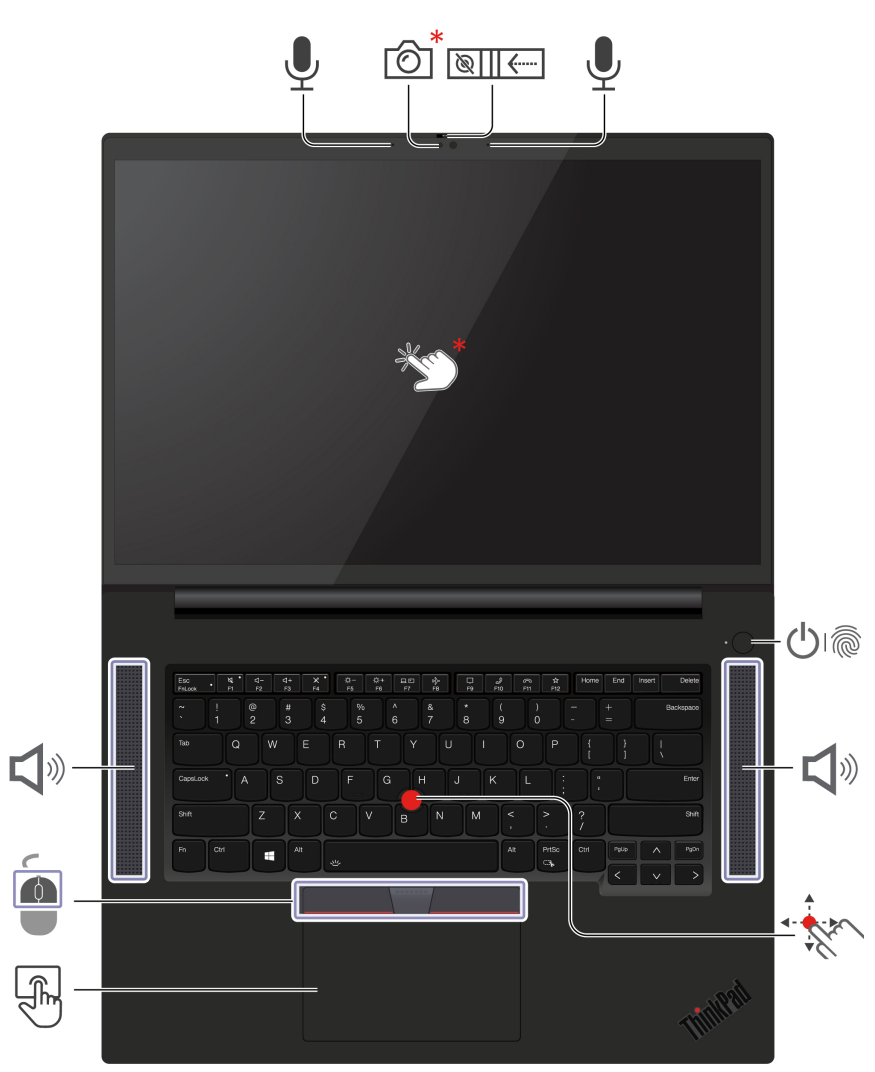

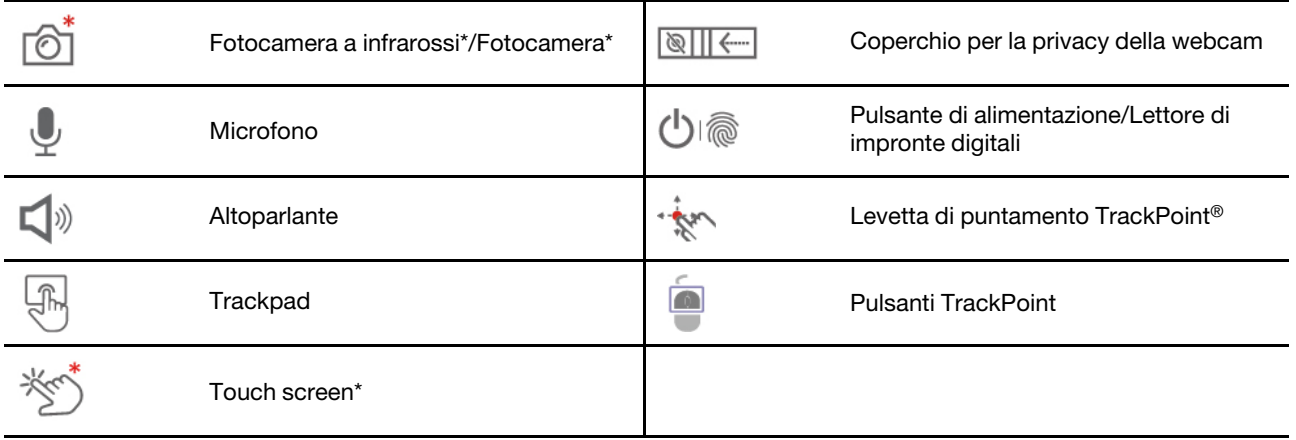

\* per alcuni modelli

### $\sqrt{\frac{1}{2}}$

#### **Coperchio per la privacy della webcam**

Far scorrere il coperchio per la privacy della webcam per coprire o scoprire la lente della fotocamera. È concepita per proteggere la privacy dell'utente.

# **Altoparlante**

Supporto di Dolby® Atmos Speaker, che offre un audio naturale nelle conferenze telefoniche, riduce l'affaticamento degli utenti e produce suoni straordinariamente nitidi per aumentare la produttività delle riunioni.

#### **Argomenti correlati**

- ["Accesso con Face ID \(per alcuni modelli\)" a pagina 30](#page-35-0)
- ["Utilizzo dello schermo touch \(per alcuni modelli\)" a pagina 13](#page-18-0)
- ["Protezione della privacy \(per alcuni modelli\)" a pagina 30](#page-35-1)
- ["Accesso con l'impronta digitale" a pagina 29](#page-34-2)
- ["Utilizzo del dispositivo di puntamento TrackPoint" a pagina 10](#page-15-0)
- ["Utilizzo del trackpad" a pagina 11](#page-16-0)

<span id="page-8-0"></span>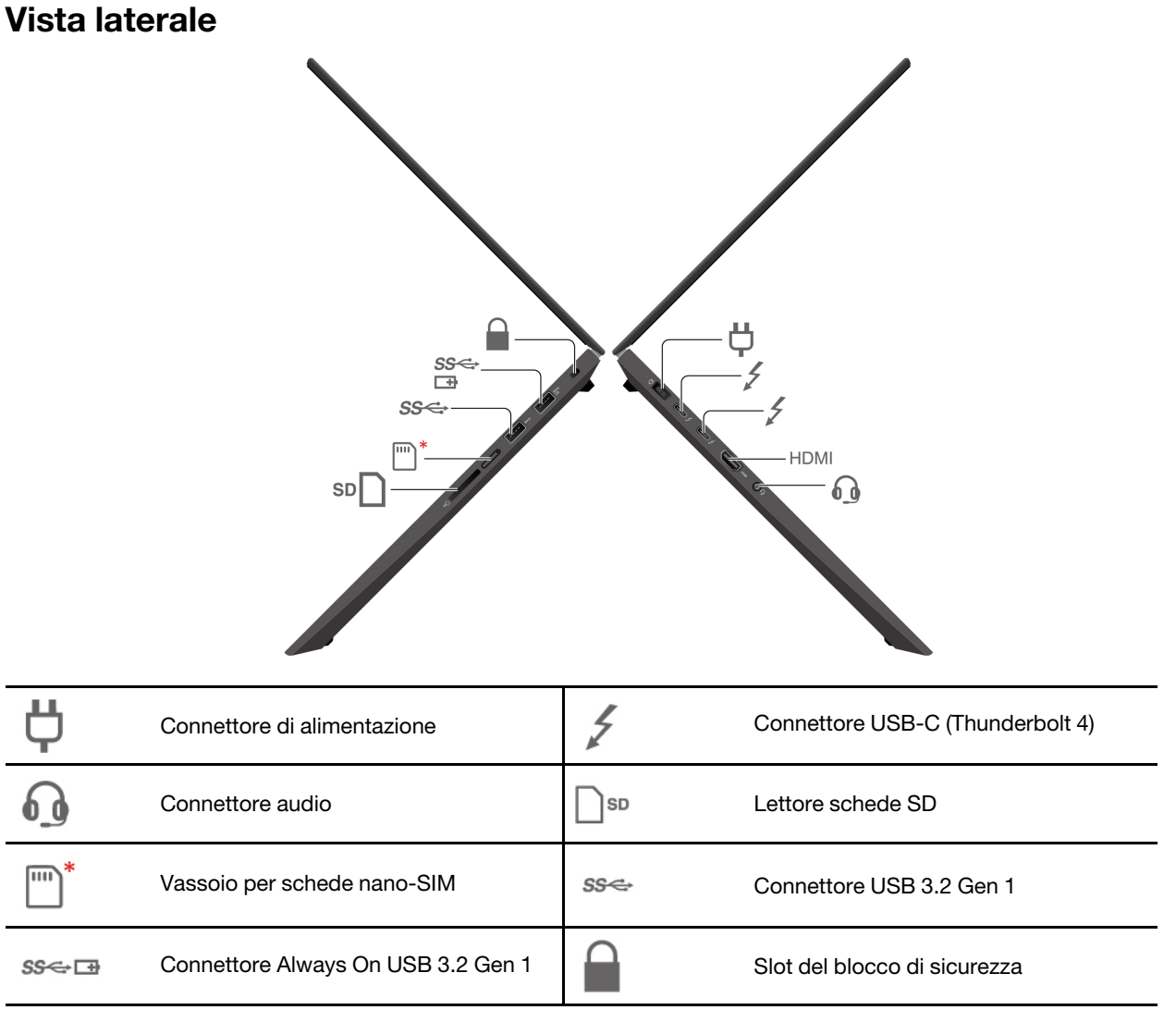

#### **Argomenti correlati**

- ["Caricamento del computer" a pagina 25](#page-30-1)
- ["Collegamento di uno schermo esterno" a pagina 14](#page-19-0)
- ["Specifiche USB" a pagina 6](#page-11-0)
- ["Utilizzo di una scheda SD" a pagina 26](#page-31-2)
- ["Blocco del computer" a pagina 29](#page-34-1)

## <span id="page-9-0"></span>**Vista inferiore**

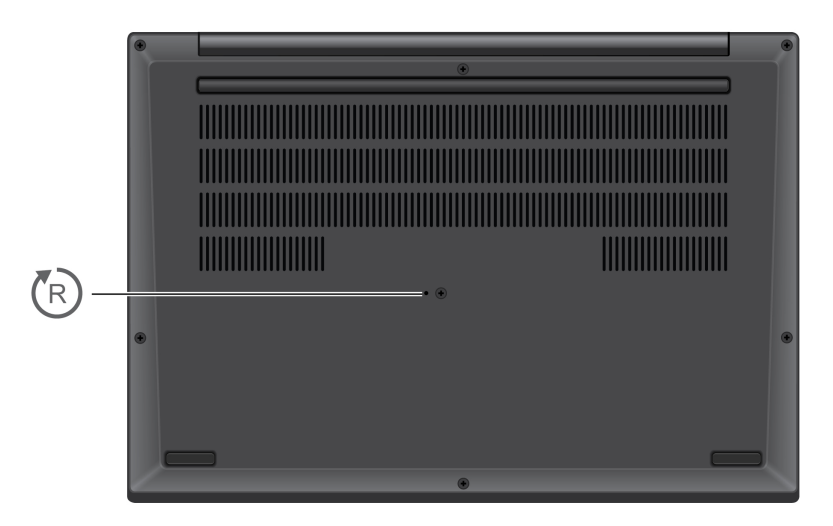

#### $(\mathsf{R})$ **Foro per il ripristino di emergenza**

Se il computer non risponde ai comandi e non è possibile spegnerlo premendo il pulsante di alimentazione, reimpostare il computer.

- 1. Scollegare il computer dalla presa di alimentazione CA.
- 2. Inserire una graffetta per la carta raddrizzata nel foro per interrompere temporaneamente l'alimentazione.
- 3. Collegare il computer all'alimentazione CA e accenderlo.

## <span id="page-10-0"></span>**Funzioni e specifiche**

Per le specifiche dettagliate del computer, visitare il sito<https://psref.lenovo.com> e cercare per prodotto.

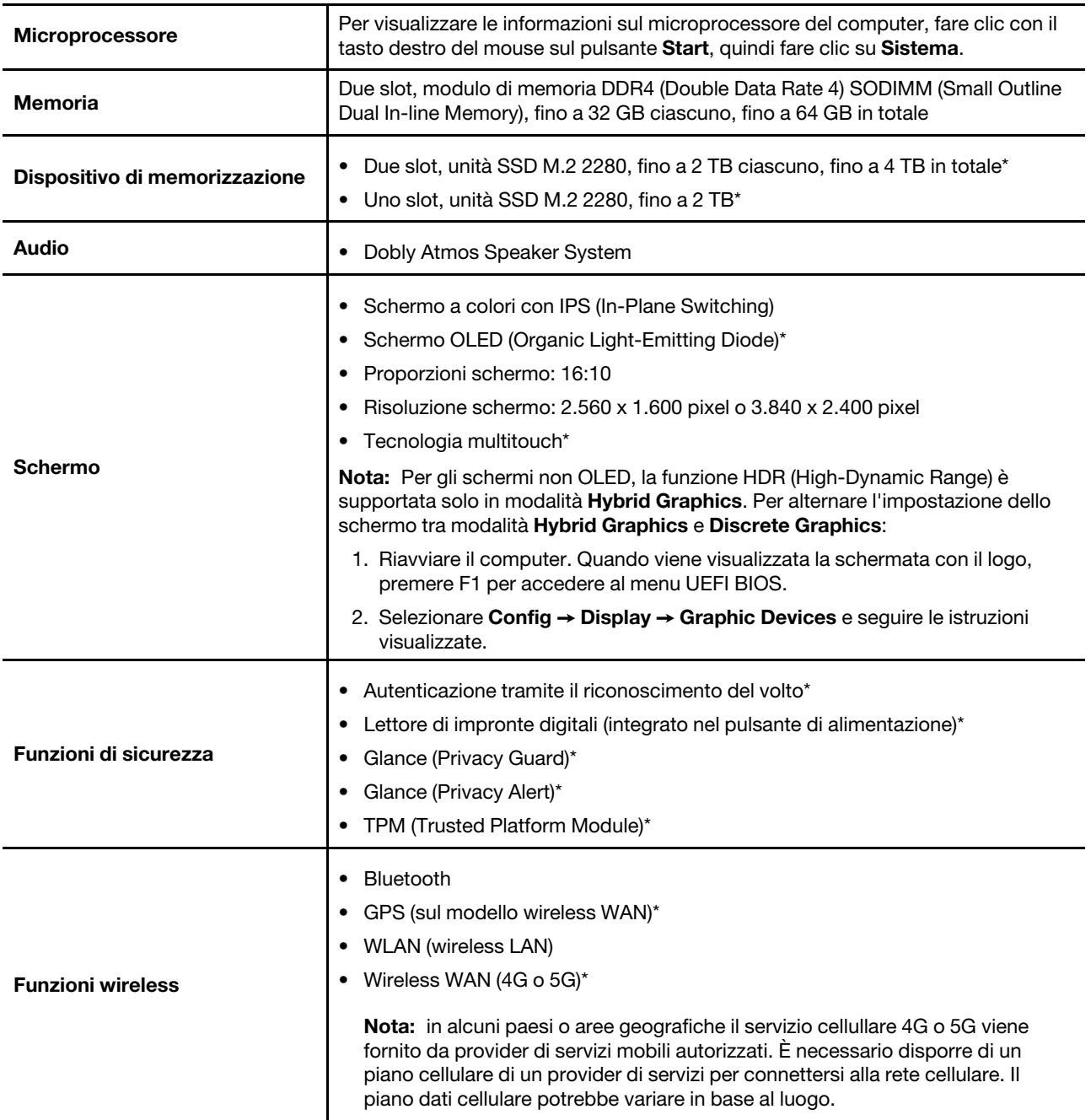

\* per alcuni modelli

## <span id="page-11-0"></span>**Specifiche USB**

**Nota:** in base al modello, alcuni connettori USB potrebbero non essere disponibili sul computer in uso.

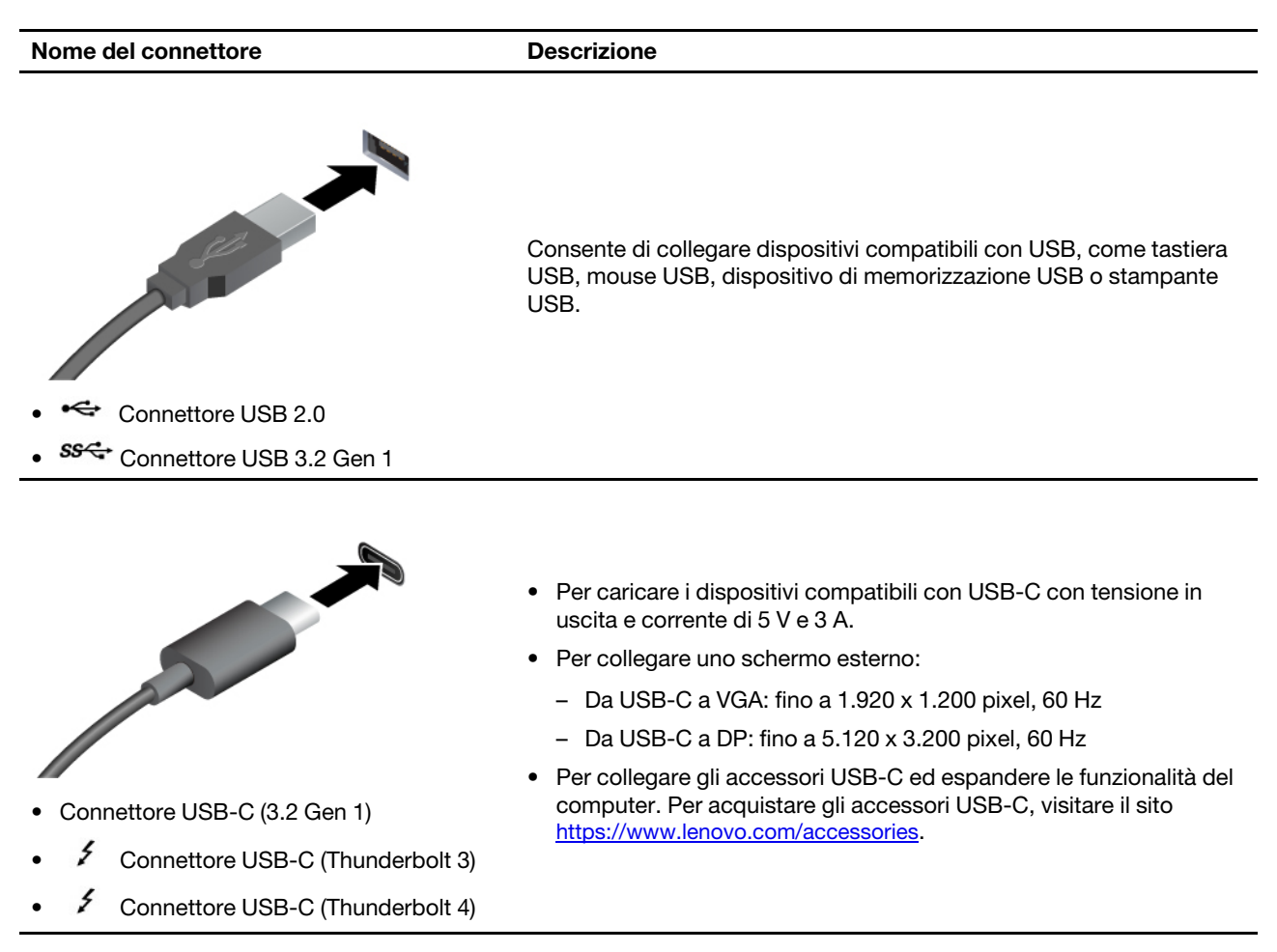

#### **Informazioni sulla velocità di trasferimento USB**

A seconda di molti fattori, ad esempio la capacità di elaborazione dell'host e i dispositivi, gli attributi di file e altri fattori relativi alla configurazione di sistema e agli ambienti operativi, la velocità di trasferimento effettiva dei vari connettori USB di questo dispositivo varia e sarà inferiore alla velocità di trasferimento dati riportata di seguito per ciascun dispositivo corrispondente.

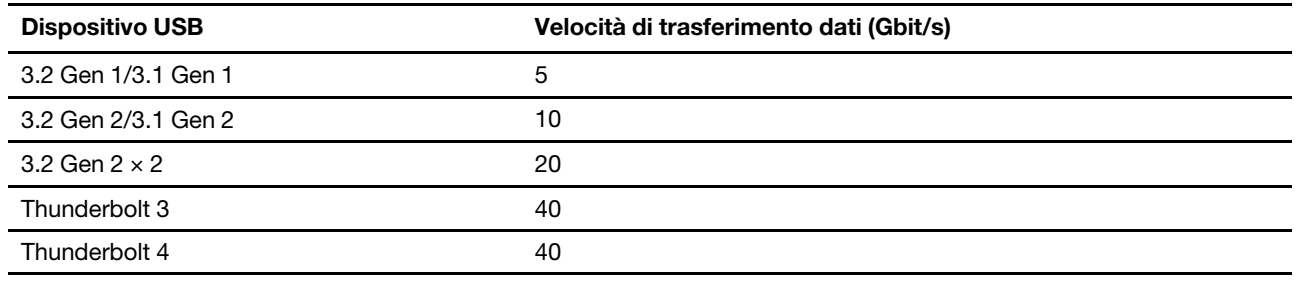

## <span id="page-12-1"></span><span id="page-12-0"></span>**Capitolo 2. Operazioni preliminari per l'utilizzo del computer**

## **Accesso alle reti**

In questa sezione viene descritto come connettersi a una rete wireless o cablata.

## <span id="page-12-2"></span>**Connessione alle reti Wi-Fi**

Fare clic sull'icona di rete nell'area di notifica di Windows® e selezionare una rete per la connessione. Fornire le informazioni richieste, se necessario.

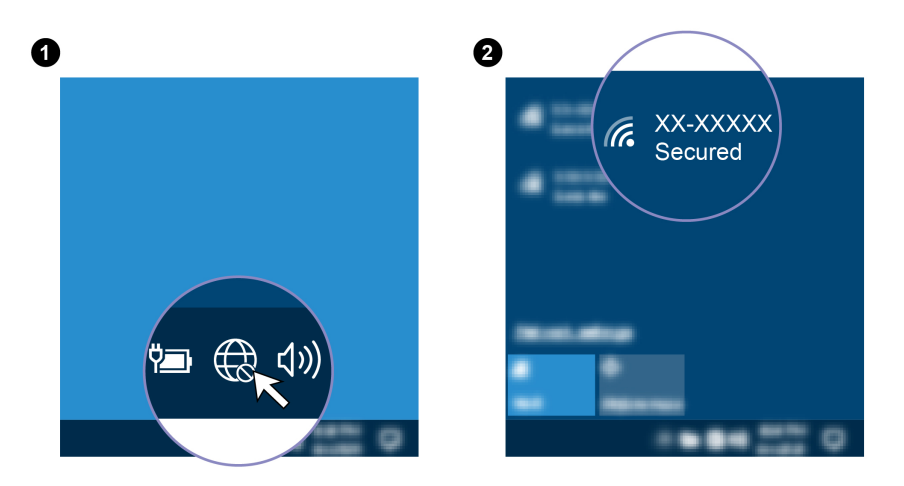

### <span id="page-12-3"></span>**Connessione a una rete Ethernet cablata**

Per collegare il computer a una rete locale, è necessario Lenovo USB-C to Ethernet Adapter. Lenovo USB-C to Ethernet Adapter è disponibile come opzione e viene fornito con alcuni modelli di computer. È possibile acquistarne uno da Lenovo all'indirizzo<https://www.lenovo.com/accessories>.

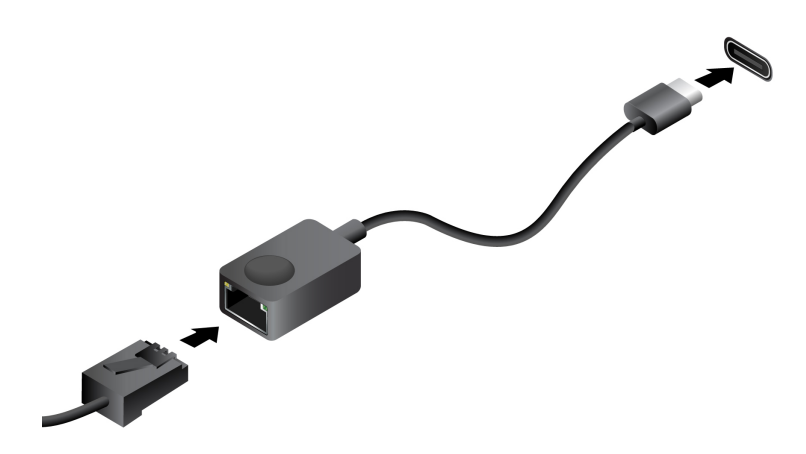

## <span id="page-12-4"></span>**Connessione a una rete cellulare (per alcuni modelli)**

Per collegare una rete di dati cellulare 4G o 5G, è necessario che siano installate una scheda WWAN (Wireless Wide Area Network) e una scheda nano-SIM. La scheda nano-SIM potrebbe essere fornita insieme al computer in determinati paesi o aree geografiche. Se non viene fornita alcuna scheda nano-SIM, sarà necessario acquistarne una da un fornitore autorizzato.

#### **Nota:**

- in alcuni paesi o aree geografiche il servizio cellullare 4G o 5G viene fornito da provider di servizi mobili autorizzati. È necessario disporre di un piano cellulare di un provider di servizi per connettersi alla rete cellulare. Il piano dati cellulare potrebbe variare in base al luogo.
- La velocità della connessione di rete potrebbe inoltre variare in base al luogo, all'ambiente, alle condizioni della rete e ad altri fattori.

Per stabilire una connessione cellulare:

- 1. Spegnere il computer.
- 2. Individuare lo slot per schede nano-SIM e inserire la scheda nano-SIM come mostrato. Prendere nota dell'orientamento della scheda e verificare che sia posizionata correttamente.

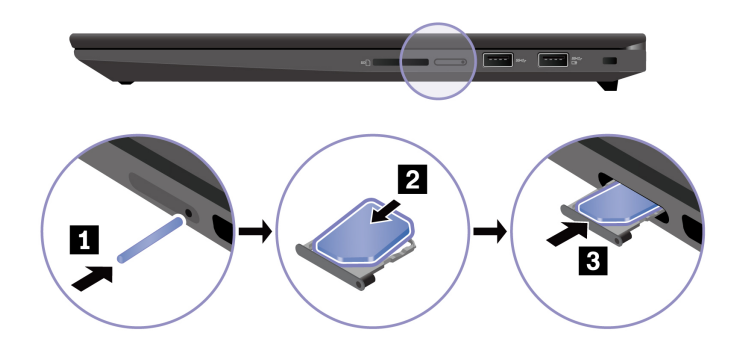

- 3. Accendere il computer.
- 4. Fare clic sull'icona di rete e selezionare l'icona della rete cellulare dall'elenco. Fornire le informazioni richieste, se necessario.

### <span id="page-13-0"></span>**Attivazione della modalità aereo**

Quando la modalità aereo è abilitata, tutte le funzioni wireless sono disabilitate.

- 1. Fare clic sull'icona Centro notifiche  $\Box$  nell'area di notifica di Windows.
- <span id="page-13-1"></span>2. Fare clic su **Modalità aereo** per attivare la modalità aereo.

### **Interazione con il computer**

Il computer fornisce diversi modi per spostarsi nella schermata.

### <span id="page-13-2"></span>**Utilizzo delle scelte rapide da tastiera**

I tasti speciali della tastiera consentono di svolgere il lavoro in modo più efficiente.

<https://support.lenovo.com/us/en/videos/vid500145>

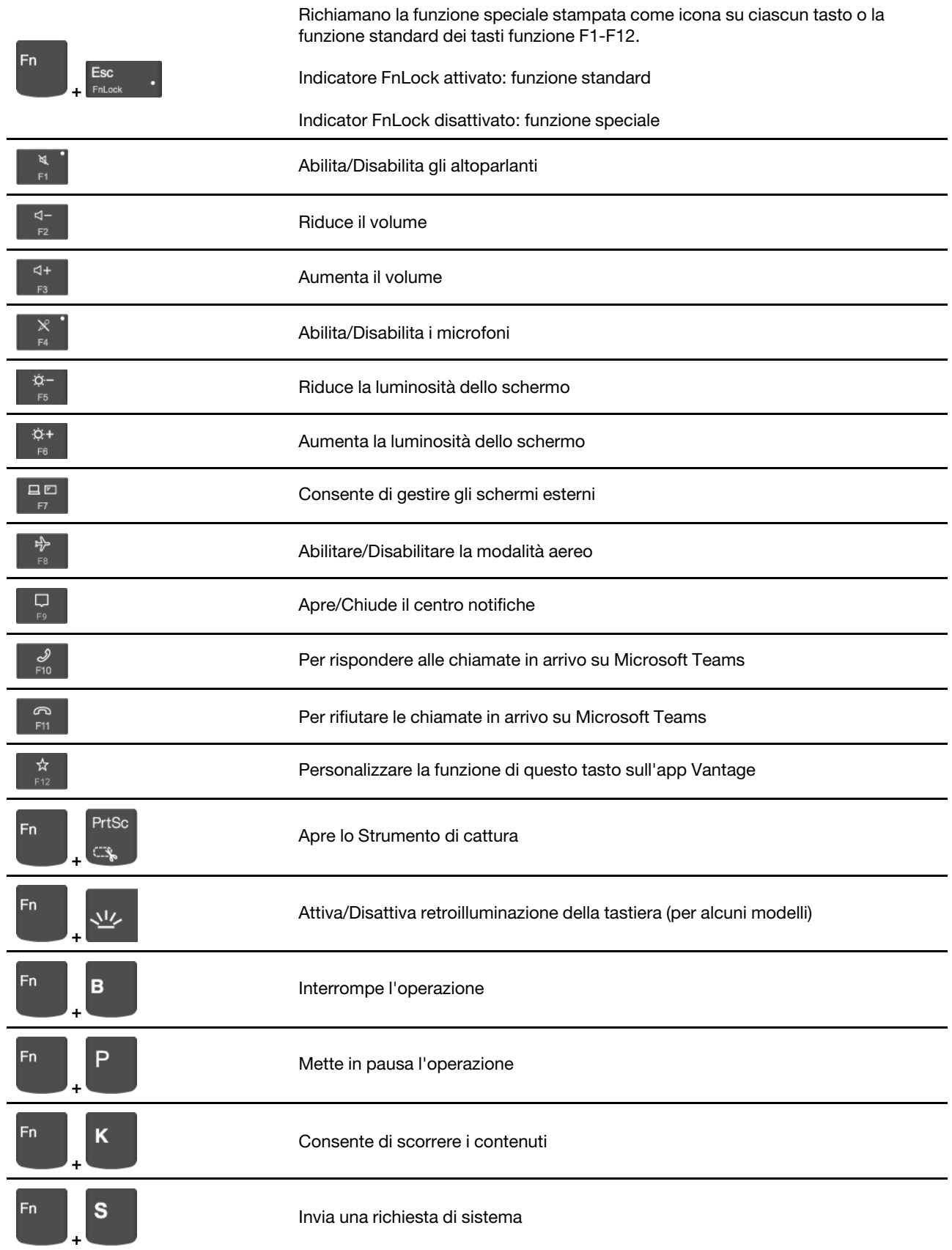

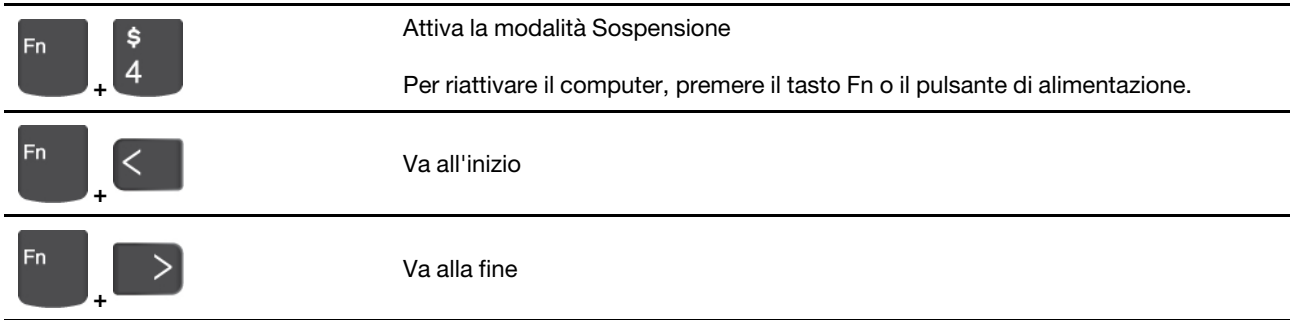

## <span id="page-15-0"></span>**Utilizzo del dispositivo di puntamento TrackPoint**

Il dispositivo di puntamento TrackPoint consente di eseguire tutte le funzioni di un mouse tradizionale, come le funzioni di puntamento, clic e scorrimento.

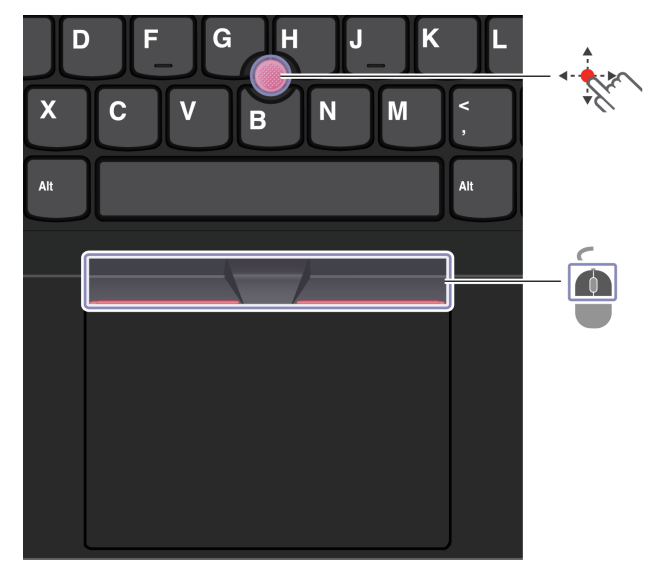

**Utilizzo del dispositivo di puntamento TrackPoint**

## **Levetta di puntamento TrackPoint**

Utilizzare il dito per esercitare una pressione sul cappuccio antiscivolamento del dispositivo di puntamento in qualsiasi direzione parallela alla tastiera. Il puntatore sullo schermo si sposta di conseguenza. Maggiore sarà la pressione esercitata, più velocemente si sposterà il puntatore.

# **Pulsanti TrackPoint**

Il pulsante di clic sinistro e il pulsante di clic destro corrispondono ai pulsanti sinistro e destro di un mouse tradizionale. Tenere premuto il pulsante centrale punteggiato utilizzando il dito per esercitare una pressione sulla levetta di puntamento in direzione verticale o orizzontale. Quindi è possibile scorrere il documento, il sito Web o le app.

#### **Disabilitazione del dispositivo di puntamento TrackPoint**

Il dispositivo di puntamento TrackPoint è attivo per impostazione predefinita. Per disabilitare il dispositivo:

1. Aprire il menu **Start**, quindi fare clic su **Impostazioni** ➙ **Dispositivi** ➙ **Mouse**.

2. Seguire le istruzioni visualizzate per disabilitare TrackPoint.

**Sostituzione del cappuccio antiscivolamento della levetta di puntamento Nota:** assicurarsi di utilizzare un cappuccio con scanalature **a** .

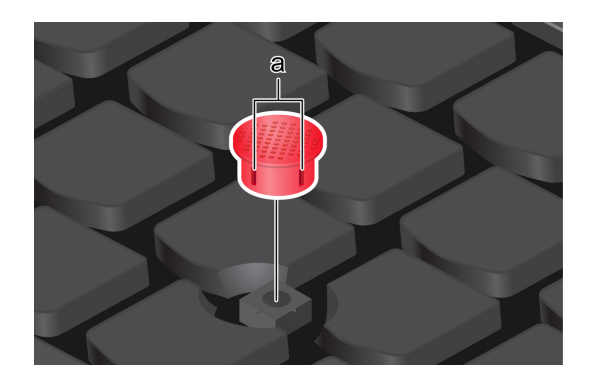

## <span id="page-16-0"></span>**Utilizzo del trackpad**

È possibile utilizzare il trackpad per eseguire tutte le funzioni di puntamento, clic e scorrimento di un mouse tradizionale.

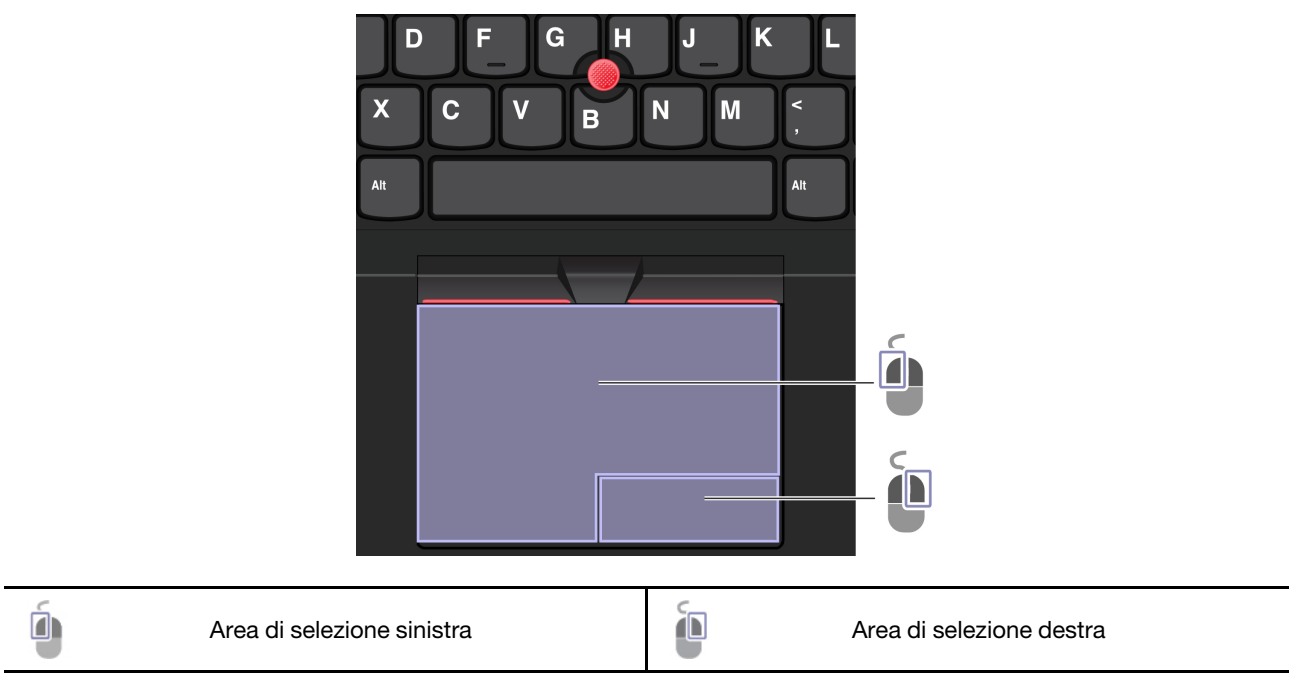

#### **Utilizzo del trackpad**

#### **Utilizzo delle funzioni touch**

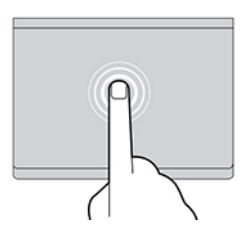

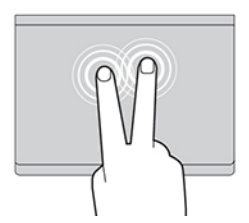

di scelta rapida.

Toccare una volta per selezionare o aprire un elemento. Toccare due volte rapidamente per visualizzare un menu

Zoom avanti o zoom indietro con due dita. Scorrimento degli elementi.

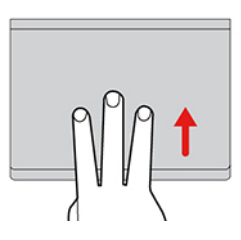

Apre la vista attività per visualizzare tutte le finestre aperte.

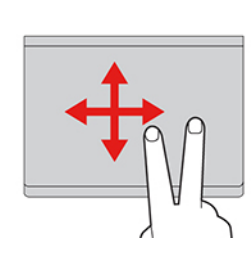

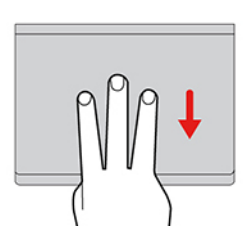

Mostra il desktop.

#### **Nota:**

- Quando si utilizzano due o più dita, assicurarsi che le dita siano leggermente distanti.
- Alcune funzioni non sono disponibili se l'ultima azione è stata eseguita dal dispositivo di puntamento TrackPoint.
- Alcune funzioni sono disponibili solo quando si utilizzano determinate applicazioni.
- Se la superficie del trackpad è macchiata di olio, spegnere prima il computer. Pulire quindi delicatamente la superficie del trackpad con un panno morbido e privo di lanugine inumidito con acqua tiepida o detergente per computer.

Per ulteriori funzioni, consultare le informazioni della guida del dispositivo di puntamento.

#### **Disabilitazione del trackpad**

Il trackpad è attivo per impostazione predefinita. Per disabilitare il dispositivo:

- 1. Aprire il menu **Start**, quindi fare clic su **Impostazioni** ➙ **Dispositivi** ➙ **Touchpad**.
- 2. Nella sezione Touchpad, disattivare il controllo **Touchpad**.

## <span id="page-18-0"></span>**Utilizzo dello schermo touch (per alcuni modelli)**

Se lo schermo del computer supporta la funzione multi-touch, è possibile utilizzare lo schermo con semplici funzioni touch.

**Nota:** Alcune funzioni touch potrebbero non essere disponibili quando si utilizzano determinate applicazioni.

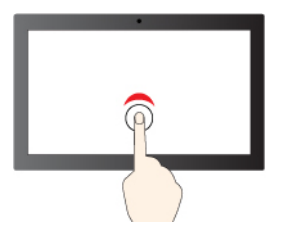

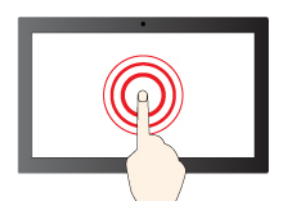

Tenere premuto per il clic destro del mouse

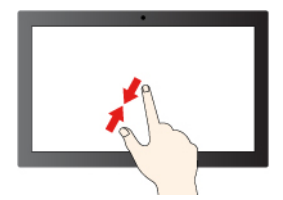

Zoom out Zoom in

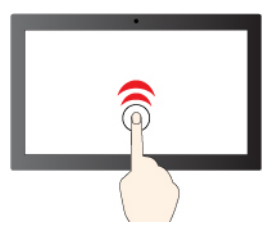

Toccare una volta per un singolo clic Toccare due volte rapidamente per un doppio clic

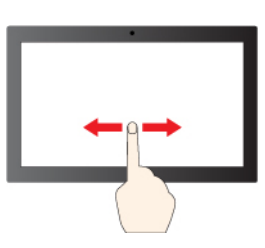

Spostare un dito sullo schermo per scorrere gli elementi

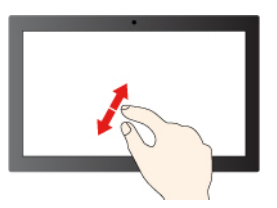

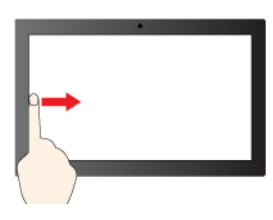

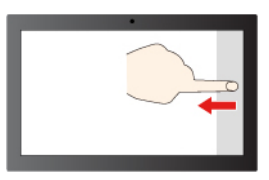

#### Scorrere un dito da sinistra per visualizzare tutte le finestre aperte

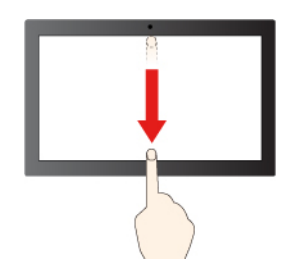

Scorrere un dito da destra per aprire il centro notifiche

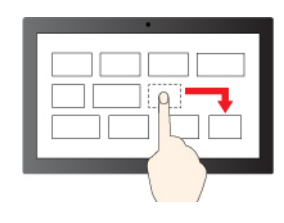

**Trascina** 

Scorrere rapidamente verso il basso per visualizzare la barra del titolo

Scorrere verso il basso per chiudere l'app corrente

#### **Suggerimenti per la manutenzione:**

- Spegnere il computer prima di pulire il touch screen.
- Per rimuovere le impronte digitali o la polvere dal touch screen, utilizzare un panno morbido, asciutto e privo di lanugine o un pezzo di cotone assorbente. Non applicare solventi al panno.
- Il touch screen è un pannello di vetro coperto da una pellicola di plastica. Non esercitare pressione o non posizionare alcun oggetto metallico sullo schermo, che potrebbe danneggiare il touch screen o potrebbe causare dei malfunzionamenti.
- Non utilizzare unghie, dita con guanti oppure oggetti inanimati per l'input sullo schermo.
- Regolare costantemente la precisione dell'immissione tramite dito per evitare discrepanze.

## <span id="page-19-0"></span>**Collegamento di uno schermo esterno**

Collegare il computer a un proiettore o a un monitor per realizzare presentazioni o per ampliare l'area di lavoro.

#### **Collegamento a uno schermo cablato**

Se il computer non rileva lo schermo esterno, fare clic con il pulsante destro del mouse su un'area vuota del desktop e selezionare le impostazioni dello schermo. Seguire quindi le istruzioni visualizzate per rilevare lo schermo esterno.

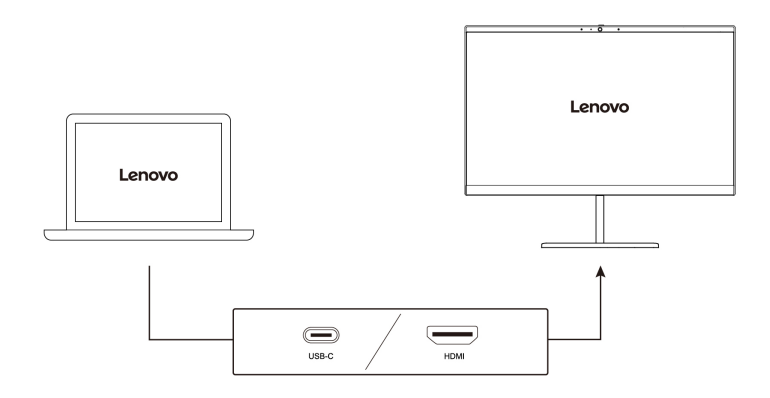

#### **Risoluzione supportata**

La seguente tabella riporta la risoluzione massima supportata dallo schermo esterno.

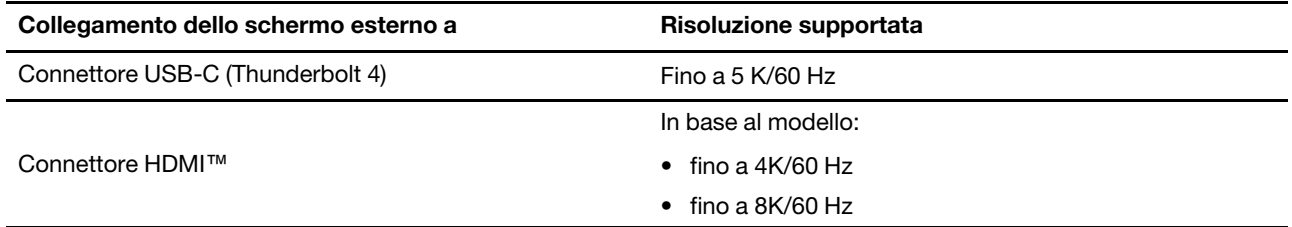

**Nota:** È inoltre supportata la frequenza di aggiornamento superiore a 60 Hz. Se si imposta una frequenza di aggiornamento superiore a 60 Hz, la risoluzione massima potrebbe essere limitata.

#### **Connessione a uno schermo wireless**

Per utilizzare uno schermo wireless, verificare che il computer e lo schermo esterno supportino la funzione Miracast®.

Premere il  $\mathbf{t}$  +  $\mathbf{t}$  e selezionare uno schermo wireless a cui connettersi.

#### **Impostazione della modalità di visualizzazione**

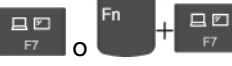

Premere i tasti  $\begin{bmatrix} 1 & 0 & 0 \end{bmatrix}$   $\begin{bmatrix} 1 & r & 1 \end{bmatrix}$ e selezionare la modalità di visualizzazione preferita.

#### **Modifica delle impostazioni dello schermo**

- 1. Fare clic con il pulsante destro del mouse su un'area vuota del desktop e selezionare le impostazioni dello schermo.
- 2. Selezionare lo schermo che si desidera configurare e cambiare le impostazioni dello schermo in base alle preferenze.

È possibile modificare le impostazioni dello schermo del computer e dello schermo esterno. Ad esempio, è possibile definire quale display utilizzare come principale e quale come secondario. È inoltre possibile modificare la risoluzione e l'orientamento.

## <span id="page-21-0"></span>**Lenovo Pen Pro (per alcuni modelli)**

La Lenovo Pen Pro (una penna stilo ricaricabile) consente di scrivere e disegnare in modo naturale. Per acquistare la penna, visitare il sito<https://www.lenovo.com/accessories>.

**Nota:** Il colore della penna potrebbe variare in base al paese o all'area geografica. A seconda del modello, la penna può avere un aspetto leggermente diverso dalle illustrazioni di questa sezione.

#### **Panoramica sulla penna**

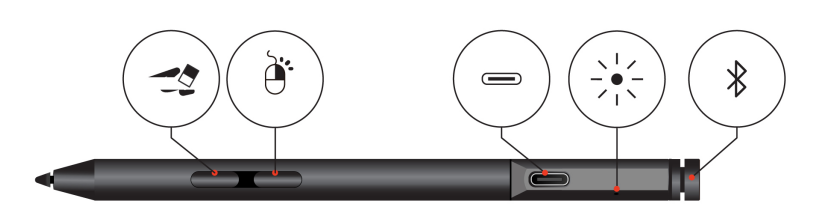

Pulsante di scelta rapida inferiore Per cancellare testo o disegni, mantenere premuto il pulsante ed eliminare l'oggetto nelle applicazioni supportate. Pulsante di scelta rapida superiore Per fare clic con il pulsante destro del mouse, tenere premuto il pulsante e toccare lo schermo nelle applicazioni supportate. Connettore USB-C Utilizzare l'adattatore di alimentazione CA fornito con il PC per caricare la penna. Indicatore LED Quando l'indicatore LED lampeggia con luce di colore giallo, l'alimentazione della batteria della penna è al minimo. L'indicatore LED è di colore giallo fisso durante la carica e verde fisso quando la penna è completamente carica. La penna sarà completamente carica dopo circa due ore. Pulsante superiore della penna Tenere premuto il pulsante superiore della penna per almeno tre secondi per abilitare l'associazione Bluetooth sulla penna.  $\ast$ 

#### **Nota:**

- La funzione predefinita di ciascun pulsante di scelta rapida potrebbe variare in diverse app.
- Per personalizzare le funzioni dei pulsanti di scelta rapida, utilizzare Lenovo Pen Settings. Se l'applicazione Lenovo Pen Settings non è installata sul computer, scaricare e installare il driver WinTab più recente dal sito:<https://support.lenovo.com>.

#### **Associazione della penna**

1. Abilitare l'associazione Bluetooth sulla penna tenendo premuto il pulsante superiore della penna per almeno tre secondi, finché l'indicatore LED non lampeggia in verde.

2. Abilitare l'associazione Bluetooth sul computer per rilevare e associare la penna. Vedere ["Configurazione di una connessione Bluetooth" a pagina 26](#page-31-1). La penna viene rilevata come Lenovo Pen Pro.

Dopo l'associazione, premere una o due volte il pulsante superiore della penna per accedere a più funzioni. Per personalizzare le funzioni del pulsante superiore della penna, utilizzare Lenovo Pen Settings o aprire il menu Start e toccare **Impostazioni** ➙ **Dispositivi** ➙ **Penna e inchiostro Windows** ➙ **Scelte rapide della penna**.

#### **Conservazione della penna**

La penna viene spedita con un portapenna. Per riporre la penna nel computer:

1. Inserire il portapenna nel connettore USB 3.2 del computer.

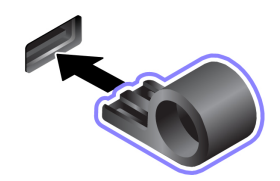

2. Inserire la penna nel portapenna in uno dei modi indicati.

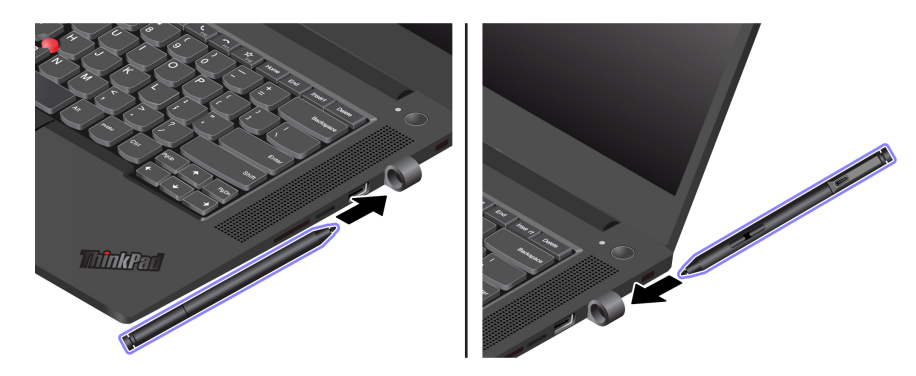

#### **Suggerimenti per la manutenzione**

- La penna non è impermeabile. Tenere la penna lontano da acqua e umidità eccessiva.
- La penna contiene sensori di pressione. Applicare una pressione appropriata come se si stesse scrivendo sullo schermo. Non sottoporre la penna a urti o vibrazioni.
- Se possibile, collocare la penna in un ambiente secco e ben ventilato senza esposizione diretta alla luce solare.
- Non utilizzare o conservare la penna in un luogo in cui potrebbero verificarsi sbalzi eccessivi di temperatura.

## <span id="page-24-1"></span><span id="page-24-0"></span>**Capitolo 3. Informazioni dettagliate sul computer**

## **App Lenovo**

In questa sezione vengono introdotte le app Vantage e Lenovo Quick Clean.

#### **L'app Vantage**

L'app Vantage preinstallata è una soluzione di riferimento, personalizzata per la manutenzione del computer con correzioni e aggiornamenti automatici, configurazione delle impostazioni hardware e supporto personalizzato.

Per accedere all'app Vantage, digitare Vantage nella casella di ricerca di Windows.

#### **Funzioni principali**

L'app Vantage consente di:

- Conoscere facilmente lo stato del dispositivo e di personalizzare le impostazioni del dispositivo.
- Scaricare e installare gli aggiornamenti di UEFI BIOS, firmware e driver per mantenere aggiornato il computer.
- Monitorare lo stato del computer e proteggere il computer dalle minacce esterne.
- Eseguire la scansione hardware del computer in uso e la diagnostica di eventuali problemi hardware.
- Verificare lo stato della garanzia (online).
- Accedere alla guida per l'utente e ad articoli utili.

#### **Nota:**

- Le funzioni disponibili variano a seconda del modello di computer.
- L'app Vantage fornisce aggiornamenti periodici delle funzioni per migliorare l'esperienza d'uso del computer. La descrizione delle funzioni potrebbe essere differente da quella dell'interfaccia utente corrente.

#### **Lenovo Quick Clean**

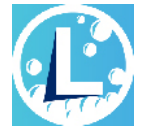

A seconda del modello, il computer potrebbe supportare la funzione Lenovo Quick Clean. Lenovo Quick Clean consente di disabilitare temporaneamente la tastiera, lo schermo, il trackpad e il dispositivo di puntamento TrackPoint per la pulizia.

Per accedere a Lenovo Quick Clean, procedere nel modo seguente:

- Digitare Lenovo Quick Clean nella casella di ricerca di Windows.
- Premere il tasto Maiusc destro e Fn contemporaneamente.

Per scaricare la versione più recente di Lenovo Quick Clean, visitare il sito Web [https://pcsupport.lenovo.](https://pcsupport.lenovo.com) [com](https://pcsupport.lenovo.com).

## <span id="page-25-0"></span>**App Lenovo**

In questa sezione vengono introdotte le app Vantage e Lenovo Quick Clean.

## <span id="page-25-1"></span>**L'app Vantage**

L'app Vantage preinstallata è una soluzione di riferimento, personalizzata per la manutenzione del computer con correzioni e aggiornamenti automatici, configurazione delle impostazioni hardware e supporto personalizzato.

Per accedere all'app Vantage, digitare Vantage nella casella di ricerca di Windows.

#### **Funzioni principali**

L'app Vantage consente di:

- Conoscere facilmente lo stato del dispositivo e di personalizzare le impostazioni del dispositivo.
- Scaricare e installare gli aggiornamenti di UEFI BIOS, firmware e driver per mantenere aggiornato il computer.
- Monitorare lo stato del computer e proteggere il computer dalle minacce esterne.
- Eseguire la scansione hardware del computer in uso e la diagnostica di eventuali problemi hardware.
- Verificare lo stato della garanzia (online).
- Accedere alla guida per l'utente e ad articoli utili.

#### **Nota:**

- Le funzioni disponibili variano a seconda del modello di computer.
- L'app Vantage fornisce aggiornamenti periodici delle funzioni per migliorare l'esperienza d'uso del computer. La descrizione delle funzioni potrebbe essere differente da quella dell'interfaccia utente corrente.

## <span id="page-25-2"></span>**Funzioni intelligenti (per alcuni modelli)**

Nel computer potrebbe essere preinstallato Glance by Mirametrix®. Glance può catturare il movimento della testa attraverso la fotocamera e rendere il computer più intelligente ed efficiente.

#### **Accesso a Glance by Mirametrix**

Digitare Glance nella casella di ricerca di Windows e premere Invio.

**Nota:** se Glance viene disinstallato, è possibile richiederlo sul sito [https://support.lenovo.com/contactus.](https://support.lenovo.com/contactus)

#### **Funzioni principali**

A seconda del modello, alcune funzioni potrebbero non essere disponibili sul computer in uso.

- **Protezione della privacy** 
	- **Presence Detection**: consente di mantenere attivo il computer quando è in uso e di bloccarlo automaticamente quando la testa dell'utente è al di fuori dell'intervallo della fotocamera.

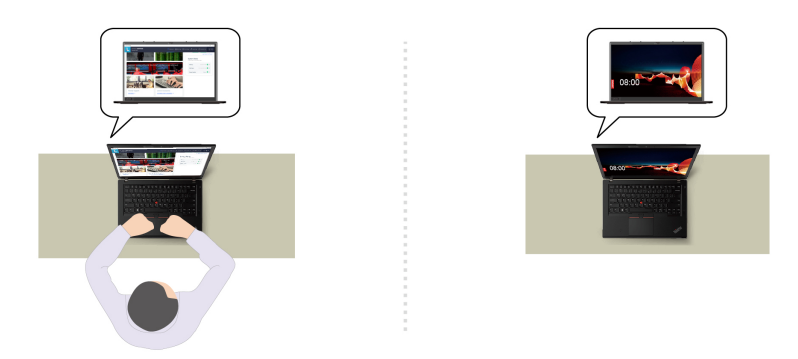

– **Privacy Alert**: quando viene rilevata una persona alle spalle, sullo schermo del computer viene visualizzata un'icona di avviso.

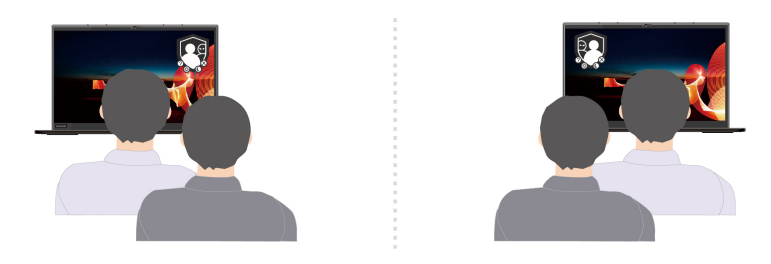

– **Privacy Guard**: quando viene rilevata una persona alle spalla, lo schermo viene sfocato. Premere Alt +F2 per annullare l'effetto sfocatura.

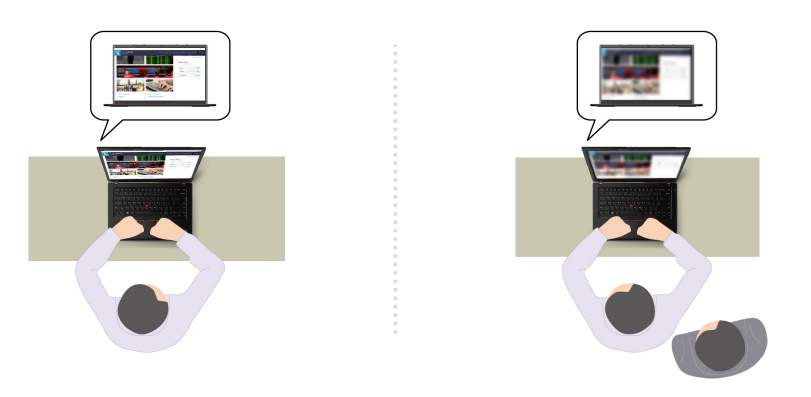

– **Smart Display**: sfoca lo schermo che l'utente non sta guardando. Se l'utente non è presente, tutti gli schermi vengono sfocati. Premere Alt+F2 per annullare l'effetto sfocatura.

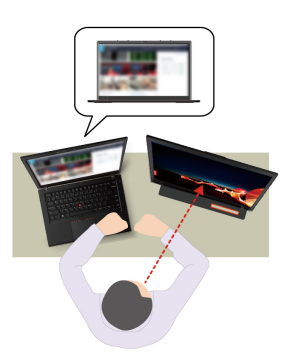

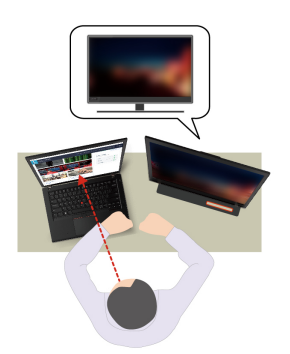

**Nota:** Se il computer viene fornito con uno schermo ePrivacy, può essere utilizzato con Glance per aumentare la protezione della privacy. Per maggiori dettagli, visitare il sito [https://support.lenovo.com/us/](https://support.lenovo.com/us/en/videos/vid500144) [en/videos/vid500144](https://support.lenovo.com/us/en/videos/vid500144).

- **Maggiore produttività** 
	- **Snap Window**: quando si seleziona una finestra in uno schermo e il viso ne guarda un'altra, la finestra si ancora automaticamente al centro della parte superiore della schermo che si sta guardando.

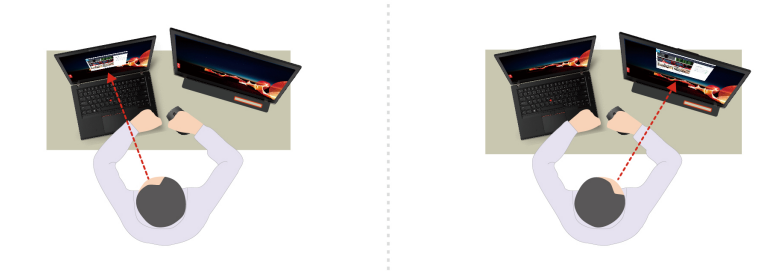

– **Smart Pointer**: consente di riposizionare il puntatore sullo schermo in uso. Quando il puntatore viene spostato da uno schermo all'altro viene temporaneamente ingrandito.

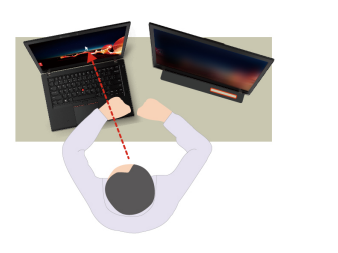

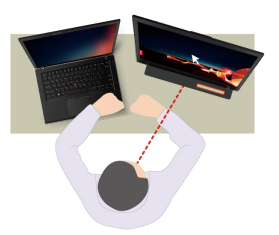

**Nota:** Snap Window e Smart Pointer funzionano solo quando il computer è connesso a schermi esterni. Verificare che gli schermi esterni siano posizionati alla stessa altezza del computer.

- **Favorire il benessere digitale** 
	- **Posture check**: ricordarsi di modificare la postura quando ci si avvicina allo schermo.
	- **20/20/20 Alert**: ricordarsi di distogliere lo sguardo dallo schermo e rilassare gli occhi per 20 secondi ogni 20 minuti.

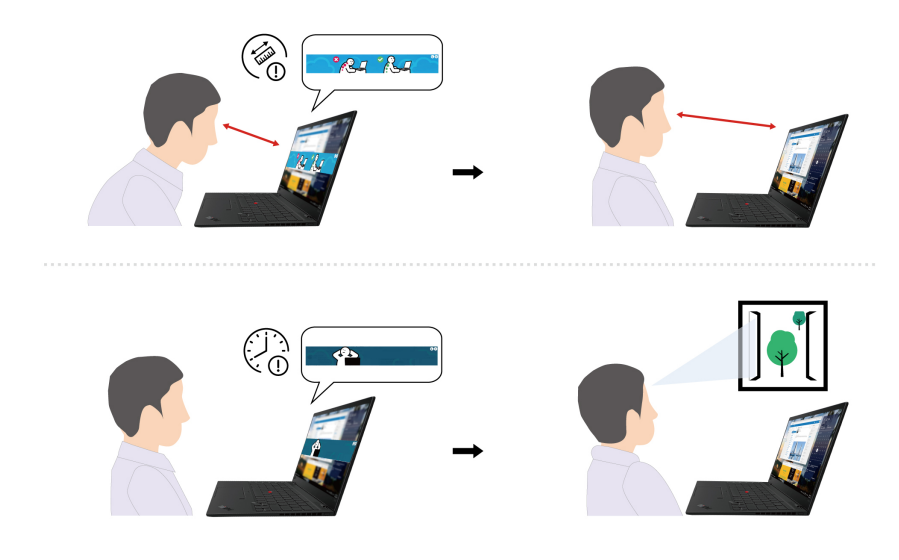

## <span id="page-28-0"></span>**Calibrazione colori (per alcuni modelli)**

La funzione di calibrazione colori di fabbrica è disponibile sui modelli di computer con il programma X-Rite Color Assistant preinstallato. Questa funzione consente di rendere le immagini e i colori riprodotti sullo schermo quanto più simili alla realtà.

Per i computer dotati della funzione di calibrazione colori di fabbrica, i profili colori sono preinstallati. È possibile alternare i profili colori in base alle preferenze:

- 1. Fare clic sull'icona triangolare nell'area di notifica di Windows per visualizzare le icone nascoste. Quindi, fare clic con il pulsante destro del mouse sull'icona  $\otimes$ .
- 2. Seguire le istruzioni visualizzate per selezionare un profilo preferito.

Lenovo fornisce i profili colori di backup in Lenovo Cloud. Potrebbe essere necessario ripristinare o installare i profili colore nei seguenti casi:

- Se un profilo colori viene perso o danneggiato, verrà visualizzata una finestra che richiede di ripristinare i profili colori. Fare clic su **Yes** nella finestra visualizzata e i profili colori verranno ripristinati automaticamente da Lenovo Cloud.
- Se lo schermo è stato sostituito da un provider di servizi autorizzato da Lenovo, procedere come segue per installare i nuovi profili colore:
	- 1. Collegare il computer alla rete e chiudere il programma X-Rite Color Assistant.
	- 2. Accedere a C:\Program files (x86)\X-Rite Color Assistant e individuare il file ProfileUpdaterForDisplayReplacement.exe.
	- 3. Fare doppio clic sul file EXE. Seguire quindi le istruzioni visualizzate per immettere il numero di serie dello schermo e fare clic su **Invia**.

**Nota:** Una volta installati correttamente i nuovi profili colore, verrà visualizzata una finestra.

## <span id="page-29-0"></span>**Utilizzo della funzione di raffreddamento intelligente**

La funzione di raffreddamento intelligente consente al computer di funzionare nelle seguenti modalità:

- **Modalità silenziosa: velocità della ventola più bassa**
- Modalità bilanciata: bilanciamento tra prestazioni e rumorosità della ventola
- Modalità prestazioni: prestazioni migliori e velocità della ventola normale
- Modalità prestazioni ultra: massime prestazioni e velocità della ventola massima

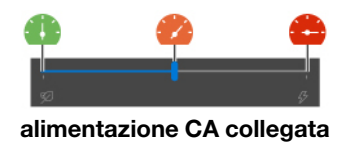

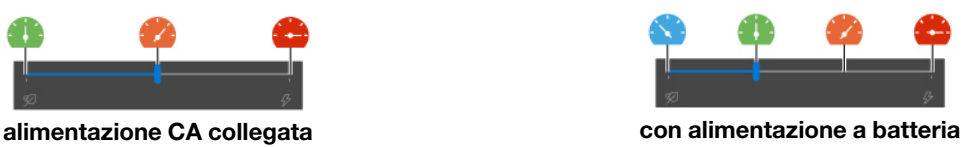

Per selezionare la modalità desiderata:

- 1. Fare clic sull'icona dello stato della batteria nell'area di notifica di Windows.
- 2. Spostare il dispositivo di scorrimento per selezionare la modalità preferita.

#### **Nota:**

- In modalità prestazioni o prestazioni ultra, evitare di tenere le mani o altre parti del corpo a contatto con una parte calda del computer per almeno 10 secondi.
- Se si reinstalla un sistema operativo Windows, le impostazioni di raffreddamento intelligente predefinite potrebbero cambiare. Si consiglia di scaricare e installare il driver ITS (Intelligent Thermal Solution) più recente sul sito Web del supporto Lenovo [https://support.lenovo.com.](https://support.lenovo.com)

## <span id="page-29-1"></span>**Utilizzo della funzione Raffreddamento e silenzioso sulle ginocchia**

La funzione Raffreddamento e silenzioso sulle ginocchia consente di raffreddare il computer quando diventa caldo. Qualsiasi contatto prolungato con il corpo, anche attraverso i vestiti, può causare dei danni. Se si preferisce utilizzare il computer sulle ginocchia, si consiglia di abilitare la funzione Raffreddamento e silenzioso sulle ginocchia in UEFI BIOS:

- 1. Accedere al menu UEFI BIOS. Vedere ["Accesso al menu UEFI BIOS" a pagina 35.](#page-40-2)
- <span id="page-29-2"></span>2. Fare clic su **Config** e attivare l'interruttore **Cool and Quiet on lap mode**.

### **Gestione dell'alimentazione**

Utilizzare le informazioni in questa sezione per ottenere il migliore equilibrio tra prestazioni e risparmio energetico.

## <span id="page-30-0"></span>**Verifica dello stato della batteria**

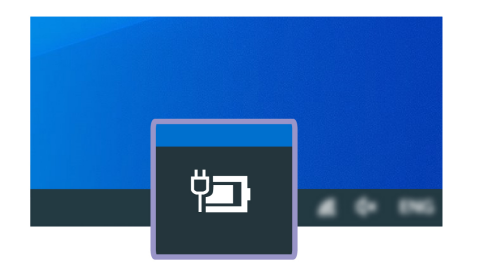

Fare clic sull'icona della batteria nell'area di notifica di Windows per controllare lo stato della batteria, visualizzare il piano di alimentazione corrente, modificare la modalità di alimentazione e accedere rapidamente alle impostazioni della batteria. Per ulteriori informazioni sulla batteria, fare riferimento all'app Vantage.

## <span id="page-30-1"></span>**Caricamento del computer**

#### **Utilizzo dell'alimentazione CA**

Cavo di alimentazione dell'adattatore di alimentazione CA:

- Alimentazione: 135 W, 170 W o 230 W (a seconda del modello)
- Ingresso onda sinusoidale da 50 a 60 Hz
- Frequenza di input dell'adattatore di alimentazione CA: da 100 V a 240 V CA, da 50 a 60 Hz

Quando il livello di carica della batteria è basso, caricare la batteria collegando il computer all'alimentazione CA. La batteria si ricarica all'80% in circa un'ora quando il computer è spento. Il tempo di ricarica effettivo dipende dalla dimensione della batteria, dall'ambiente fisico e dall'eventuale utilizzo del computer.

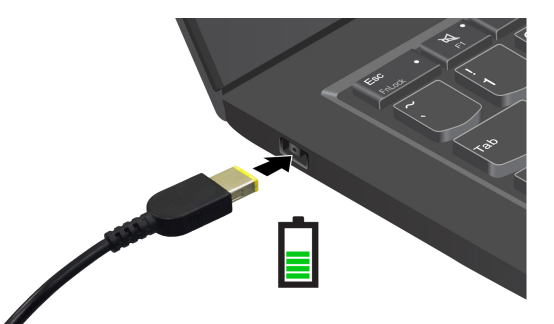

**Nota:** Per ottimizzare la durata della batteria:

- Utilizzare la batteria fino a quando non è scarica e ricaricare completamente la batteria prima di utilizzarla. Quando la batteria è completamente carica è necessario scaricarla al di sotto di almeno il 94% prima di poterla ricaricare.
- È possibile ottimizzare la capacità di ricarica completa in base all'utilizzo. Dopo lunghi periodi di utilizzo limitato, la capacità della batteria completa potrebbe non essere disponibile finché non si scarica fino al 20% e si ricarica completamente. Per ulteriori informazioni, consultare la sezione relativa all'alimentazione dell'app Vantage.

## <span id="page-30-2"></span>**Modifica delle impostazioni energetiche**

Per i computer conformi a ENERGY STAR®, il seguente piano di alimentazione viene attivato quando il computer non viene utilizzato per un periodo di tempo specificato:

- Spegnimento del video: dopo 10 minuti
- Inattività del computer: dopo 10 minuti

Per reimpostare il piano di alimentazione:

- 1. Fare clic con il pulsante destro del mouse sull'icona di stato della batteria e selezionare **Opzioni risparmio energia**.
- 2. Scegliere o personalizzare un piano di alimentazione in base alle preferenze.

Per reimpostare la funzione del pulsante di alimentazione:

- 1. Fare clic con il pulsante destro del mouse sull'icona di stato della batteria e selezionare **Opzioni risparmio energia** ➙ **Cambia comportamento dei pulsanti di alimentazione**.
- <span id="page-31-0"></span>2. Modificare le impostazioni come desiderato.

### **Trasferimento dei dati**

È possibile condividere rapidamente i file utilizzando la tecnologia Bluetooth integrata tra dispositivi con le stesse funzioni. È anche possibile inserire una scheda SD per trasferire i dati.

### <span id="page-31-1"></span>**Configurazione di una connessione Bluetooth**

È possibile collegare tutti i tipi di dispositivi abilitati per Bluetooth al computer, come tastiere, mouse, smartphone o altoparlanti. Per garantire il corretto collegamento, posizionare i dispositivi massimo a 10 metri dal computer.

- 1. Digitare Bluetooth nella casella di ricerca di Windows e premere Invio.
- 2. Attivare Bluetooth, se è disattivato.
- 3. Selezionare un dispositivo Bluetooth, quindi seguire le istruzioni visualizzate.

## <span id="page-31-2"></span>**Utilizzo di una scheda SD**

È possibile inserire una scheda SD per trasferire i dati.

#### **Installazione o rimozione di una scheda**

Spingere la scheda per installarla e tirarla per rimuoverla.

**Nota:** Poiché solo una parte della scheda viene inserita nello slot, rimuovere la scheda SD dallo slot una volta completato il trasferimento dei dati, se la scheda SD viene colpita e danneggiata da un oggetto.

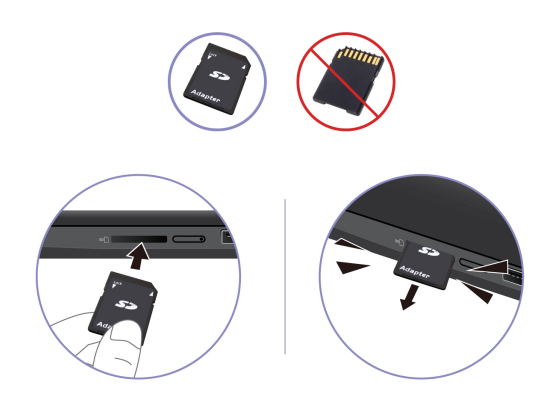

**Attenzione:** Prima di rimuovere la scheda:

- 1. Fare clic sull'icona triangolare nell'area di notifica di Windows per visualizzare le icone nascoste. Fare clic con il pulsante destro del mouse sull'icona che richiede di rimuovere in sicurezza l'hardware ed espellere i supporti.
- 2. Selezionare la voce corrispondente per l'espulsione della scheda dal sistema operativo Windows.
- 3. Tirare la scheda e rimuoverla dal computer. Conservare la scheda in un luogo sicuro per usi futuri.

### <span id="page-32-0"></span>**Acquisto degli accessori**

Lenovo dispone di numerosi aggiornamenti e accessori hardware per ampliare le funzionalità del computer. Le opzioni includono moduli di memoria, dispositivi di archiviazione, schede di rete, replicatori di porte o stazioni di espansione, batterie, adattatori di alimentazione, tastiere, mouse e altro.

Per acquistare prodotti Lenovo, visitare il sito [https://www.lenovo.com/accessories.](https://www.lenovo.com/accessories)

## <span id="page-34-1"></span><span id="page-34-0"></span>**Capitolo 4. Protezione del computer e delle informazioni**

### **Blocco del computer**

Bloccare il computer a una scrivania, un tavolo o un altro supporto fisso utilizzando un cavo di sicurezza compatibile.

**Nota:** lo slot supporta cavi di sicurezza conformi agli standard del blocco Kensington NanoSaver®, basati sulla tecnologia di blocco Cleat™. è responsabilità dell'utente valutare, scegliere e implementare il dispositivo di blocco e le funzioni di sicurezza. Lenovo non è responsabile del dispositivo di blocco e della funzione di sicurezza. È possibile acquistare i cavi di sicurezza all'indirizzo [https://smartfind.lenovo.com.](https://smartfind.lenovo.com/)

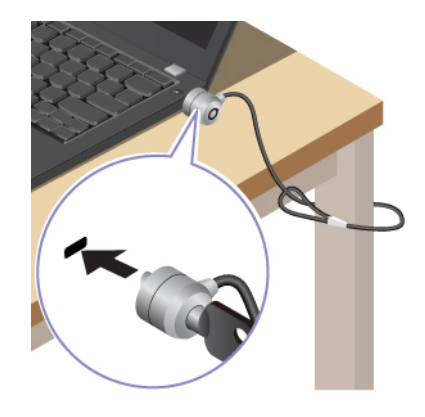

## <span id="page-34-2"></span>**Accesso con l'impronta digitale**

Il lettore di impronte digitali è integrato con il pulsante di alimentazione. Dopo avere registrato le impronte digitali, è possibile accendere e accedere al computer con una semplice pressione del pulsante di alimentazione o sbloccare lo schermo con un solo tocco. Elimina la necessità di inserire password complesse, risparmiando tempo e aumentando la produttività.

- 1. Digitare Opzioni di accesso nella casella di ricerca di Windows e premere Invio.
- 2. Selezionare l'impostazione del lettore di impronte digitali e seguire le istruzioni visualizzate per registrare l'impronta digitale.

**Nota:** Si consiglia di inserire il dito al centro del lettore di impronte digitali durante la registrazione e di registrare più di una impronta digitale in caso di lesioni alle dita. Dopo la registrazione, le impronte digitali vengono associate automaticamente alla password di Windows.

3. Accedere con l'impronta digitale. Quando l'indicatore del lettore di impronte digitali è verde fisso, toccare il lettore di impronte digitali con il dito per l'autenticazione.

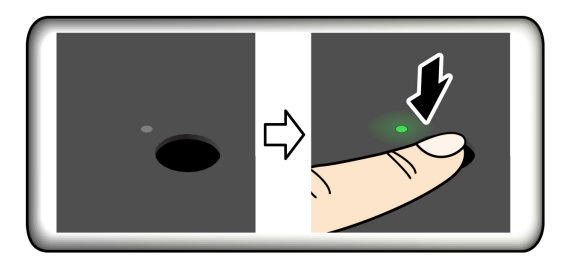

#### **Associare le impronte digitali alle password UEFI BIOS**

È possibile associare le impronte digitali alla password di accensione e alla password NVMe. Vedere ["Associazione delle impronte digitali alle password \(per alcuni modelli\)" a pagina 33](#page-38-0).

#### **Suggerimenti per la manutenzione:**

- Non graffiare la superficie del lettore con oggetti contundenti.
- <span id="page-35-0"></span>• Non utilizzare oppure toccare il lettore con dita umide, sporche, ruvide o ferite.

## **Accesso con Face ID (per alcuni modelli)**

Per i modelli dotati di coperchio per la privacy della webcam, far scorrere il coperchio per scoprire la lente della fotocamera, prima di utilizzare il riconoscimento facciale Windows Hello.

Creare il proprio Face ID e sbloccare il computer eseguendo la scansione del viso:

- 1. Digitare Opzioni di accesso nella casella di ricerca di Windows e premere Invio.
- <span id="page-35-1"></span>2. Selezionare l'impostazione dell'ID del volto e seguire le istruzioni visualizzate per creare l'ID del volto.

## **Protezione della privacy (per alcuni modelli)**

#### **Utilizzo del schermo ePrivacy**

Il computer potrebbe essere dotato di uno schermo ePrivacy. Questa soluzione riduce la visibilità degli angoli laterali dello schermo per proteggere il contenuto da sguardi indiscreti. Questa funzione è disabilitata per impostazione predefinita. È possibile premere F12 o Fn+D per abilitarla. Verrà visualizzata un'icona sullo schermo  $\mathbb{Z}_0$   $\mathbb{Z}_0$   $\mathbb{Z}_0$  coni volta che la funzione viene abilitata o disabilitata.

Lo schermo ePrivacy può essere abilitato automaticamente, qualora sia necessario inserire le password. Per impostazione predefinita, questa funzione automatica per le password è disabilitata. È possibile abilitarla nell'app Vantage.

Lo schermo ePrivacy può funzionare anche con l'app Glance preinstallata, per aumentare la protezione della privacy. Per maggiori dettagli, visitare il sito <https://support.lenovo.com/us/en/videos/vid500144>.

#### **Impostazione del livello di privacy**

Il livello di privacy di questa funzione varia a seconda del livello di luminosità dello schermo, del rapporto di contrasto e dell'ambiente fisico in cui si utilizza questa funzione.

- Premere il is per aumentare il livello di privacy.
- <span id="page-35-2"></span>• Premere il <sup>#</sup> per ridurre il livello di privacy.

### **Protezione dei dati dall'interruzione dell'alimentazione (per alcuni modelli)**

L'unità SSD NVMe (Non-Volatile Memory express) M.2 dispone dell'esclusiva funzione Lenovo PLP (Power Loss Protection) per evitare danni o perdite di dati. Se il computer non risponde e potrebbe essere necessario arrestare il computer tenendo premuto il pulsante di alimentazione per diversi secondi. In questo caso, la funzione PLP consente di salvare tempestivamente i dati del computer. Tuttavia, non viene garantito che tutti i dati vengano salvati in tutte le situazioni. Per verificare il tipo di unità SSD M.2:

1. Riavviare il computer. Quando viene visualizzata la schermata con il logo, premere F10 per accedere alla finestra di diagnostica Lenovo.

- 2. Nella scheda TOOLS, selezionare **SYSTEM INFORMATION** ➙ **STORAGE** utilizzando i tasti freccia.
- <span id="page-36-0"></span>3. Individuare la sezione **Device Type** per verificare le informazioni.

### **Password UEFI BIOS**

È possibile impostare le password in UEFI (Unified Extensible Firmware Interface) BIOS (Basic Input/Output System) per rafforzare la sicurezza del computer.

## <span id="page-36-1"></span>**Tipi di password**

In UEFI BIOS è possibile impostare una password di accensione, una password supervisore, una password di gestione del sistema o una password NVMe per impedire l'accesso non autorizzato al computer. Tuttavia, non viene richiesto di immettere alcuna password UEFI BIOS quando il computer viene riattivato dalla modalità Sospensione.

#### **Password di accensione**

Se viene impostata una password di accensione, all'accensione del computer viene visualizzata una finestra. Immettere la password corretta per utilizzare il computer.

#### **Password supervisore**

La password supervisore protegge le informazioni di sistema memorizzate in UEFI BIOS. Quando si accede al menu UEFI BIOS, immettere la password supervisore corretta nella finestra visualizzata. È anche possibile premere Invio per ignorare la richiesta della password. Tuttavia, non sarà possibile modificare la maggior parte delle opzioni di configurazione di sistema in UEFI BIOS.

Se sono state impostate sia la password supervisore sia la password di accensione, è possibile utilizzare la password supervisore per accedere al computer quando viene acceso. La password del supervisore consente di ignorare quella per l'accensione.

#### **Password di gestione del sistema**

La password di gestione del sistema consente inoltre di proteggere le informazioni del sistema memorizzate in UEFI BIOS, come una password supervisore, ma dispone di autorizzazioni minori per impostazione predefinita. La password di gestione del sistema può essere impostata tramite il menu UEFI BIOS o tramite Windows Management Instrumentation (WMI) con l'interfaccia di gestione del client Lenovo.

È possibile fornire alla password di gestione del sistema le stesse autorizzazioni della password supervisore per controllare le funzioni di sicurezza. Per personalizzare le autorizzazioni della password di gestione del sistema tramite il menu UEFI BIOS:

- 1. Riavviare il computer. Quando viene visualizzata la schermata con il logo, premere F1 per accedere al menu UEFI BIOS.
- 2. Selezionare **Security** ➙ **Password** ➙ **System Management Password Access Control**.
- 3. Seguire le istruzioni sullo schermo.

Se sono state impostate sia la password supervisore sia la password di gestione del sistema, la password supervisore sovrascrive la password di gestione del sistema. Se sono state impostate sia la password di gestione del sistema sia la password di accensione, la password di gestione del sistema sovrascrive la password di accensione.

#### **Password NVMe**

La password NVMe impedisce l'accesso non autorizzato ai dati sull'unità di memorizzazione. Una volta impostata una password NVMe, viene richiesto di digitare la password corretta ogni volta che si prova ad accedere all'unità disco fisso.

#### • **Singola password**

Quando viene impostata una singola password NVMe, l'utente deve immettere la password NVMe dell'utente per accedere ai file e alle applicazioni sull'unità di memorizzazione.

#### • **Doppia password (Utente + Amministratore)**

La password NVMe dell'amministratore viene impostata e utilizzata da un'amministratore di sistema. Consente all'amministratore di accedere a qualsiasi unità di memorizzazione di un sistema o un computer connesso alla stessa rete. L'amministratore può anche assegnare una password NVMe dell'utente a ciascun computer della rete. L'utente del computer può modificare la password NVMe dell'utente ma solo l'amministratore può rimuoverla.

Quando viene richiesto di immettere una password NVMe, premere F1 per alternare la password NVMe dell'amministratore e la password NVMe dell'utente.

**Nota:** la password NVMe non è disponibile nelle seguenti situazioni:

- Se sono installati un'unità di memorizzazione conforme alle specifiche TCG (Trusted Computing Group) Opal e un programma software di gestione TCG Opal nel computer, e tale programma è attivato.
- Un'unità di memorizzazione eDrive è installata nel computer su cui è preinstallato il sistema operativo Windows.

### <span id="page-37-0"></span>**Impostazione, modifica e rimozione di una password**

Prima di iniziare, stampare queste istruzioni.

- 1. Riavviare il computer. Quando viene visualizzata la schermata con il logo, premere F1 per accedere al menu UEFI BIOS.
- 2. Selezionare **Security** ➙ **Password** utilizzando i tasti freccia.
- 3. Selezionare il tipo di password. Quindi seguire le istruzioni visualizzate per impostare, cambiare o rimuovere una password.

È necessario registrare tutte le password e conservarle in un luogo sicuro. Se si dimentica una password, le eventuali richieste di riparazione non saranno coperte da garanzia.

#### **Cosa fare se si dimentica la password di accensione**

Se si dimentica la password di accensione, procedere nel modo seguente per rimuovere la password di accensione:

- Se è stata impostata una password supervisore e la si ricorda:
	- 1. Riavviare il computer. Quando viene visualizzata la schermata del logo, premere immediatamente F1.
	- 2. Digitare la password supervisore per accedere al menu UEFI BIOS.
	- 3. Selezionare **Security** ➙ **Password** ➙ **Power-On Password** utilizzando i tasti freccia.
	- 4. Nel campo **Enter Current Password**, immettere la password supervisore corrente. Quindi, lasciare vuoto il campo **Enter New Password** e premere due volte Invio.
	- 5. Nella finestra Changes have been saved, premere Invio.
	- 6. Premere F10 per salvare le modifiche e uscire al menu UEFI BIOS.
- Se non è stata impostata una password supervisore, contattare un provider di servizi autorizzato da Lenovo per rimuovere la password di accensione.

#### **Cosa fare se si dimentica la password NVMe**

Se si dimenticano la password NVMe (singola password) o quelle NVMe dell'utente e dell'amministratore (doppia password), Lenovo non potrà reimpostare le password o ripristinare i dati dall'unità di

memorizzazione. È possibile contattare un provider di servizi autorizzato da Lenovo per sostituire l'unità di memorizzazione. È previsto un costo aggiuntivo per ricambi e servizio. Se l'unità di memorizzazione è una CRU (Customer Replaceable Unit), è anche possibile contattare Lenovo per acquistare una nuova unità di memorizzazione e sostituire quella precedente in modo autonomo. Per verificare se l'unità di memorizzazione è una CRU e consultare la relativa procedura di sostituzione, vedere [Capitolo 6](#page-46-0)  ["Sostituzione della CRU" a pagina 41](#page-46-0).

#### **Cosa fare se si dimentica la password supervisore**

Se si dimentica la password supervisore, non è disponibile alcuna procedura di servizio per rimuovere la password. Contattare un provider di servizi autorizzato da Lenovo per sostituire la scheda di sistema. È previsto un costo aggiuntivo per ricambi e servizio.

#### **Cosa fare se si dimentica la password di gestione del sistema**

Se si dimentica la password di gestione del sistema, procedere nel modo seguente per rimuovere la password di gestione del sistema:

- Se è stata impostata una password supervisore e la si ricorda:
	- 1. Riavviare il computer. Quando viene visualizzata la schermata del logo, premere immediatamente F1.
	- 2. Digitare la password supervisore per accedere al menu UEFI BIOS.
	- 3. Selezionare **Security** ➙ **Password** ➙ **System Management Password** utilizzando i tasti freccia.
	- 4. Nel campo **Enter Current Password**, immettere la password supervisore corrente. Quindi, lasciare vuoto il campo **Enter New Password** e premere due volte Invio.
	- 5. Nella finestra Changes have been saved, premere Invio.
	- 6. Premere F10 per salvare le modifiche e uscire al menu UEFI BIOS.
- Se non è stata impostata una password supervisore, contattare un provider di servizi autorizzato da Lenovo per rimuovere la password di gestione del sistema.

## <span id="page-38-0"></span>**Associazione delle impronte digitali alle password (per alcuni modelli)**

Procedere come segue per associare le impronte digitali alla password di accensione e alla password NVMe:

- 1. Spegnere e riaccendere il computer.
- 2. Quando richiesto, eseguire la scansione del dito sul lettore di impronte digitali.
- 3. Immettere la password di accensione, la password NVMe o entrambe come richiesto. L'associazione viene stabilita.

Quando si avvia nuovamente il computer, è possibile utilizzare le impronte digitali per accedere al computer senza immettere la password di Windows, la password di accensione o la password NVMe. Per modificare le impostazioni, premere F1 per accedere al menu UEFI BIOS, quindi selezionare **Security** ➙ **Fingerprint**.

**Attenzione:** se si utilizzano sempre le impronte digitali per accedere al computer, è possibile che si dimentichino le password. Annotare le password e conservarle in un luogo sicuro.

## <span id="page-40-1"></span><span id="page-40-0"></span>**Capitolo 5. Impostazione delle impostazioni avanzate**

## **UEFI BIOS**

UEFI BIOS è il primo programma che viene eseguito dal computer. Quando il computer si accende, UEFI BIOS esegue un test automatico per verificare che i vari dispositivi del computer funzionino.

## <span id="page-40-2"></span>**Accesso al menu UEFI BIOS**

Riavviare il computer. Quando viene visualizzata la schermata con il logo, premere F1 per accedere al menu UEFI BIOS.

## <span id="page-40-3"></span>**Spostamento nell'interfaccia UEFI BIOS**

È possibile spostarsi nell'interfaccia UEFI BIOS premendo i seguenti tasti:

- F1: Guida generale
- F9: Impostazioni predefinite
- F10: Salva ed esci
- F5/F6: Modifica ordine di priorità avvio
- ↑↓ o PagSu/PagGiù: Seleziona/Scorri pagina
- ← →: Sposta lo stato attivo della tastiera
- ESC: Torna indietro/Chiudi finestra
- Invio: Seleziona/Apri menu secondario

### <span id="page-40-4"></span>**Impostazione della data e dell'ora del sistema**

- 1. Riavviare il computer. Quando viene visualizzata la schermata del logo, premere F1.
- 2. Selezionare **Date/Time** e impostare la data e l'ora del sistema.
- 3. Premere F10 per salvare le modifiche e uscire.

### <span id="page-40-5"></span>**Modifica della sequenza di avvio**

- 1. Riavviare il computer. Quando viene visualizzata la schermata del logo, premere F1.
- 2. Selezionare **Startup** ➙ **Boot**. Quindi premere Invio. Viene visualizzato l'elenco con l'ordine predefinito delle periferiche.

**Nota:** nessuna periferica avviabile viene visualizzata se il computer non può essere avviato da alcun dispositivo o il sistema operativo non può essere rilevato.

- 3. Impostare la sequenza di avvio desiderata.
- 4. Premere F10 per salvare le modifiche e uscire.

Per modificare temporaneamente la sequenza di avvio:

- 1. Riavviare il computer. Quando viene visualizzata la schermata del logo, premere F12.
- 2. Selezionare il dispositivo da cui si desidera avviare il computer e premere Invio.

## <span id="page-41-0"></span>**Aggiornamento di UEFI BIOS**

Quando si installa un nuovo programma, un driver di dispositivo o un componente hardware, potrebbe essere necessario aggiornare UEFI BIOS.

Scaricare e installare il pacchetto di aggiornamento di UEFI BIOS più recente, mediante uno dei seguenti metodi:

- Aprire l'app Vantage per verificare i pacchetti di aggiornamento disponibili. Se è disponibile un pacchetto di aggiornamento più recente di UEFI BIOS, seguire le istruzioni visualizzate per scaricare e installare il pacchetto.
- Visitare il sito <https://pcsupport.lenovo.com> e selezionare la voce per il computer in uso. Quindi seguire le istruzioni visualizzate per scaricare e installare il pacchetto di aggiornamento più recente di UEFI BIOS.

Per ulteriori informazioni su UEFI BIOS, visitare la Knowledge Base del computer all'indirizzo [https://](https://pcsupport.lenovo.com) [pcsupport.lenovo.com.](https://pcsupport.lenovo.com)

## <span id="page-41-1"></span>**RAID**

RAID (Redundant Array of Independent Disks) è una tecnologia che fornisce funzioni di memorizzazione avanzate e un'affidabilità elevata tramite la ridondanza. Può inoltre migliorare l'affidabilità della memorizzazione dei dati e la tolleranza agli errori, rispetto ai sistemi con una sola unità di memorizzazione. Per evitare la perdita di dati in seguito a un errore di un'unità, ricostruire i dati mancanti dalle unità rimanenti.

Quando un gruppo di unità di memorizzazione fisica indipendenti è configurato per l'utilizzo della tecnologia RAID, le unità fanno parte di un array RAID. L'array distribuisce i dati su più unità di memorizzazione, ma il computer host considera l'array un'unica unità di memorizzazione. La creazione e l'utilizzo di array RAID garantiscono prestazioni elevate, ad esempio prestazioni I/O accelerate perché è possibile accedere a diverse unità contemporaneamente.

## <span id="page-41-2"></span>**Requisiti delle unità di memorizzazione per i livelli RAID**

Il computer supporta l'unità SSD NVMe (PCIe) M.2

**Nota:** Assicurarsi che nel computer siano installate due unità di memorizzazione identiche (due unità disco fisso o unità SSD NVMe M.2 con la stessa capacità) per i livelli RAID supportati. Se è installata una sola unità o sono installati due tipi diversi di unità, le informazioni seguenti non sono valide.

Il computer supporta i seguenti livelli RAID:

- RAID 0: array di dischi in striping (non è possibile ricostruire i dati mancanti risultanti da un errore di un'unità)
	- È composto da due unità di memorizzazione identiche
	- Dimensione dello striping supportato: 4 KB, 8 KB, 16 KB, 32 KB, 64 KB o 128 KB
	- Prestazioni migliori senza tolleranza di errore
	- Maggiore rischio di perdita di dati risultante da un errore dell'unità membro rispetto alla configurazione non RAID
- RAID 1: array dischi con mirroring
	- È composto da due unità di memorizzazione identiche
	- Prestazioni di lettura migliori e ridondanza totale

## <span id="page-41-3"></span>**Accesso all'utilità di configurazione Intel RST**

1. Verificare che la modlità RAID sia abilitata nel menu UEFI BIOS:

- a. Riavviare il computer. Quando viene visualizzata la schermata con il logo, premere F1 per accedere al menu UEFI BIOS.
- b. Selezionare **Config** ➙ **Storage** ➙ **VMD controller** ➙ **On**.
- c. Premere F10 per salvare le modifiche e uscire.
- 2. Riavviare il computer. Quando viene visualizzata la schermata con il logo, premere F1 per accedere al menu UEFI BIOS.
- 3. Selezionare **Config** ➙ **Storage** ➙ **Intel (R) Rapid Storage Technology** e premere Invio.

Vengono visualizzate la finestra di Intel (R) Rapid Storage Technology e le seguenti opzioni:

- **Create RAID Volume**: crea un volume RAID. Se non è possibile utilizzare alcuna unità di memorizzazione interna, questa opzione non è disponibile.
- **RAID Volumes**: conferma le informazioni dei volumi RAID creati.
- **Non-RAID Physical Disks**: conferma le informazioni di tutte le unità non RAID.
- 4. Premere i tasti freccia su e giù per selezionare un'opzione. Premere Invio per accedere al menu dell'opzione selezionata. Premere Esc per uscire dall'utilità di configurazione Intel RST.

## <span id="page-42-0"></span>**Creazione di volumi RAID**

**Attenzione:** Tutti i dati esistenti memorizzati sulle unità selezionate verranno cancellati durante la creazione del volume RAID.

- 1. Accedere all'utilità di configurazione Intel RST.
- 2. Selezionare **Create RAID Volume** e premere Invio per aprire la finestra CREATE RAID VOLUME.
- 3. Selezionare e configurare le opzioni singolarmente.
	- a. **Name**: utilizzare il nome predefinito o immettere un nome a scelta per il volume RAID.
	- b. **RAID Level**: premere Invio per modificare la modalità RAID in RAID 0 (Stripe) e RAID 1 (Mirror).
	- c. **Select Disks**: selezionare un'unità e premere la barra spaziatrice o Invio per aggiungerla a un gruppo. Le unità che non possono essere utilizzate per creare un volume RAID non sono selezionabili. Accanto all'unità selezionata viene visualizzato il simbolo **X**.
	- d. **Strip Size**: selezionare la dimensione dello striping e premere Invio per completare la configurazione. Questa opzione è disponibile solo per RAID 0.
	- e. **Capacity**: consente di personalizzare la capacità del volume RAID. Il volume RAID predefinito è il valore più grande.
	- f. **Create Volume**: premere Invio per completare la configurazione delle opzioni precedenti e creare un volume.

**Nota:** L'opzione **Create Volume** potrebbe non essere selezionabile per alcuni motivi. Ad esempio, se vengono selezionati differenti tipi di unità, l'opzione non è selezionabile. Se l'opzione non è selezionabile, per riferimento, consultare il messaggio che viene visualizzato sotto **Create Volume**.

Una volta creato il volume RAID, verrà visualizzata la finestra Intel (R) Rapid Storage Technology e il volume creato viene visualizzato in **RAID Volumes**.

4. Premere F10 per salvare le modifiche e uscire.

## <span id="page-42-1"></span>**Eliminazione di volumi RAID**

**Attenzione:** Tutti i dati esistenti memorizzati sulle unità selezionate verranno cancellati dopo l'eliminazione dei volumi RAID.

1. Accedere all'utilità di configurazione Intel RST.

- 2. Selezionare il volume che si desidera eliminare in **RAID Volumes**. Premere Invio per aprire la finestra RAID VOLUME INFO.
- 3. Selezionare **Delete** e premere Invio per eliminare il volume dall'elenco **RAID Volumes**.
- 4. Quando richiesto, selezionare **Yes** per confermare l'eliminazione del volume RAID selezionato.

Una volta eliminato il volume RAID, verrà visualizzata la finestra Intel (R) Rapid Storage Technology. Le unità membro del volume eliminato vengono visualizzate in **Non-RAID Physical Disks**.

5. Premere F10 per salvare le modifiche e uscire.

## <span id="page-43-0"></span>**Reimpostazione delle unità di memorizzazione su non RAID**

**Attenzione:** Dopo la reimpostazione su non RAID, tutti i dati esistenti memorizzati sull'unità selezionata verranno cancellati.

- 1. Accedere all'utilità di configurazione Intel RST.
- 2. Selezionare il volume che si desidera reimpostare in **RAID Volumes**. Premere Invio per aprire la finestra RAID VOLUME INFO.
- 3. Selezionare l'unità che si desidera reimpostare in **RAID Member Disks**. Premere Invio per aprire la finestra PHYSICAL DISK INFO.
- 4. Selezionare **Reset to Non-RAID** e premere Invio. Quando richiesto, selezionare **Yes** per confermare l'operazione di reimpostazione.

Una volta completato il processo di reimpostazione, verrà visualizzata la finestra Intel (R) Rapid Storage Technology. L'unità di reimpostazione viene elencata in **Non-RAID Physical Disks** e il volume dell'unità di ripristino è ancora riportato in **RAID Volumes**. Tuttavia, lo stato viene modificato da **Normal** in **Failed**  o **Degraded**.

5. Premere F10 per salvare le modifiche e uscire.

## <span id="page-43-1"></span>**Ricostruzione dei volumi RAID 1**

Se lo stato di un volume RAID 1 è **Failed** o **Degraded**, è possibile ricostruire il volume tramite l'utilità di configurazione Intel RST. Per ricostruire un volume RAID 1, verificare che almeno un'unità membro del volume RAID 1 funzioni correttamente. Sostituire l'unità di memorizzazione malfunzionante con una nuova dotata della stessa capacità prima di ricostruiate un volume RAID 1.

- 1. Accedere all'utilità di configurazione Intel RST.
- 2. Selezionare il volume che si desidera ricostruire in **RAID Volumes**. Premere Invio per aprire la finestra RAID VOLUME INFO.
- 3. Selezionare **Rebuild** e premere Invio per aprire la finestra Rebuild Volume.
- 4. Selezionare l'unità da ricostruire e premere Invio per avviare il processo di ricostruzione.

Una volta avviato il processo di ricostruzione, verrà visualizzata la finestra Intel (R) Rapid Storage Technology. Il volume RAID 1 in fase di ricostruzione viene visualizzato in **RAID Volumes**  contrassegnato dall'indicazione **Rebuilding**.

- 5. Attendere alcuni minuti. Quando il processo di ricostruzione viene completato correttamente, l'indicazione **Rebuilding** viene modificata in **Normal**.
- <span id="page-43-2"></span>6. Premere F10 per salvare le modifiche e uscire.

## **Installazione di un sistema operativo Windows e driver**

In questa sezione viene descritto come installare un sistema operativo Windows e i driver di dispositivo.

#### **Installazione di un sistema operativo Windows**

Microsoft fornisce costantemente aggiornamenti per il sistema operativo Windows. Prima di installare una particolare versione di Windows, consultare l'elenco di compatibilità della versione di Windows. Per maggiori dettagli, visitare il sito [https://support.lenovo.com/us/en/solutions/windows-support.](https://support.lenovo.com/us/en/solutions/windows-support)

#### **Attenzione:**

- Si consiglia di aggiornare il sistema operativo tramite i canali ufficiali. Qualsiasi aggiornamento non ufficiale potrebbe causare rischi di sicurezza.
- Il processo di installazione di un nuovo sistema operativo comporta l'eliminazione di tutti i dati presenti nell'unità di memorizzazione interna, inclusi i dati memorizzati in una cartella nascosta.
	- 1. Se si utilizza la funzione BitLocker® Drive Encryption di Windows e il computer è dotato di un modulo Trusted Platform Module, verificare che la funzione sia stata disabilitata.
- 2. Accertarsi che il chip di sicurezza sia impostato su **Active**.
	- a. Riavviare il computer. Quando viene visualizzata la schermata con il logo, premere F1 per accedere al menu UEFI BIOS.
	- b. Selezionare **Security** ➙ **Security Chip** e premere Invio. Viene visualizzato il menu secondario **Security Chip**.
	- c. Accertarsi che il chip di sicurezza per TPM 2.0 sia impostato su **Active**.
	- d. Premere F10 per salvare le impostazioni e uscire.
- 3. Collegare l'unità che contiene il programma di installazione del sistema operativo al computer.
- 4. Riavviare il computer. Quando viene visualizzata la schermata con il logo, premere F1 per accedere al menu UEFI BIOS.
- 5. Selezionare **Startup** ➙ **Boot** per visualizzare il menu secondario **Boot Priority Order**.
- 6. Selezionare l'unità che contiene il programma di installazione del sistema operativo, ad esempio **USB HDD**. Quindi premere Esc.

**Attenzione:** Dopo aver modificato la sequenza di avvio, verificare che sia stata selezionata la periferica corretta durante un'operazione di copia, salvataggio o formattazione. Se si seleziona la periferica errata, i dati su tale periferica possono essere cancellati o sovrascritti.

- 7. Selezionare **Restart** e verificare che l'opzione **OS Optimized Defaults** sia abilitata. Premere quindi F10 per salvare le impostazioni e uscire.
- 8. Seguire le istruzioni visualizzate sullo schermo per installare i driver di dispositivo e i programmi necessari.
- 9. Dopo l'installazione dei driver di dispositivo, applicare Windows Update per ottenere gli aggiornamenti più recenti, come le patch di sicurezza.

#### **Installazione dei driver di dispositivo**

Si consiglia di scaricare il driver più recente per un componente quando vengono rilevate prestazioni scarse da tale componente o quando è stato aggiunto un componente. Questa operazione potrebbe eliminare il driver come causa potenziale del problema. Scaricare e installare il driver più recente, mediante uno dei seguenti metodi:

- Aprire l'app Vantage per verificare i pacchetti di aggiornamento disponibili. Selezionare i pacchetti di aggiornamento desiderati, quindi seguire le istruzioni visualizzate per scaricare e installare i pacchetti.
- Visitare il sito<https://pcsupport.lenovo.com> e selezionare la voce per il computer in uso. Quindi, seguire le istruzioni visualizzate per scaricare e installare il software e i driver necessari.

## <span id="page-46-0"></span>**Capitolo 6. Sostituzione della CRU**

Le CRU (Customer Replaceable Unit) sono parti che possono essere aggiornate o sostituite dal cliente. I computer contengono i seguenti tipi di CRU:

- **CRU self-service**: indica le parti che possono essere installate o sostituite facilmente dai clienti stessi o dai tecnici qualificati dell'assistenza a un costo aggiuntivo.
- **CRU di servizio facoltative**: indica le parti che possono essere installate o sostituite dai clienti esperti. I tecnici qualificati dell'assistenza possono inoltre fornire supporto per l'installazione o la sostituzione delle parti in base al tipo di garanzia prevista per la macchina del cliente.

Se l'utente è in grado di sostituire una CRU, Lenovo la invierà all'utente stesso. Le istruzioni sulla sostituzione e le informazioni su CRU vengono fornite con il prodotto e possono inoltre essere richieste in qualsiasi momento a Lenovo. Potrebbe essere necessario restituire la parte difettosa della CRU che è stata sostituita. Quando viene richiesta la restituzione: (1) con la CRU di sostituzione vengono forniti le istruzioni di restituzione, un contrassegno prepagato e un contenitore; e (2) le spese della CRU di sostituzione potrebbero essere a carico dell'utente se Lenovo non riceve la CRU difettosa entro trenta (30) giorni dalla ricezione della CRU di sostituzione. Per i dettagli completi, consultare la documentazione Garanzia limitata Lenovo all'indirizzo [https://www.lenovo.com/warranty/llw\\_02](https://www.lenovo.com/warranty/llw_02).

## <span id="page-46-1"></span>**Elenco CRU**

Di seguito viene riportato un elenco di CRU del computer in uso.

#### **CRU self-service**

- Adattatore di alimentazione CA
- Modulo di memoria
- Vassoio per schede nano-SIM\*
- Cavo di alimentazione

#### **CRU di servizio facoltative**

- Assieme altoparlanti
- Batteria in formato moneta
- Unità SSD M.2 (Gen 4 o Gen 3)
- Staffa dell'unità SSD M.2 (solo Gen 4)\*
- Scheda WWAN\*
- \* per alcuni modelli

**Nota:** La sostituzione di qualsiasi parte non citata in precedenza, inclusa la batteria ricaricabile integrata, deve essere eseguita da un centro riparazioni o un tecnico autorizzato Lenovo. Per ulteriori informazioni, vistare il sito<https://support.lenovo.com/partnerlocation>.

### <span id="page-46-2"></span>**Disabilitazione dell'avvio rapido e della batteria integrata**

Prima di sostituire eventuali CRU, verificare di disabilitare innanzitutto Avvio rapido, quindi la batteria integrata.

Per disabilitare l'avvio rapido:

- 1. Accedere al **Pannello di controllo** e scegliere Icone grandi o Icone piccole come visualizzazione.
- 2. Fare clic su **Opzioni risparmio energia**, quindi su **Specifica comportamento pulsanti di alimentazione** nel riquadro sinistro.
- 3. Fare clic su **Modifica le impostazioni attualmente non disponibili** in alto.
- 4. Se richiesto dal Controllo account utente (UAC), fare clic su **Sì**.
- 5. Deselezionare la casella di controllo **Attiva avvio rapido** e fare clic su **Salva cambiamenti**.

Per disabilitare la batteria integrata:

- 1. Riavviare il computer. Quando viene visualizzata la schermata con il logo, premere immediatamente F1 per accedere al menu UEFI BIOS.
- 2. Selezionare **Config** ➙ **Power**. Viene visualizzato il menu secondario **Power**.
- 3. Selezionare **Disable Built-in Battery** e premere Invio.
- 4. Selezionare **Yes** nella finestra Setup Confirmation. La batteria integrata è disabilitata e il computer si spegne automaticamente. Attendere da 3 a 5 minuti per lasciare raffreddare il computer.

### <span id="page-47-0"></span>**Sostituzione di una CRU**

Seguire la procedura di sostituzione per sostituire una CRU.

### <span id="page-47-1"></span>**Modulo di memoria**

#### **Prerequisito**

Prima di iniziare, leggere [Avvisi generici sulla sicurezza e la conformità](https://pcsupport.lenovo.com/docs/generic_notices) e stampare le istruzioni che seguono.

**Attenzione:** Non toccare la parte contenente i contatti del modulo di memoria. In caso contrario, il modulo di memoria potrebbe danneggiarsi.

Per accedere, procedere nel modo seguente:

- 1. Disabilitare la batteria integrata. Vedere ["Disabilitazione dell'avvio rapido e della batteria integrata" a](#page-46-2)  [pagina 41](#page-46-2).
- 2. Spegnere il computer e scollegarlo dall'alimentazione CA e da tutti i cavi collegati.
- 3. Chiudere il video e capovolgere il computer.

#### **Procedura di rimozione**

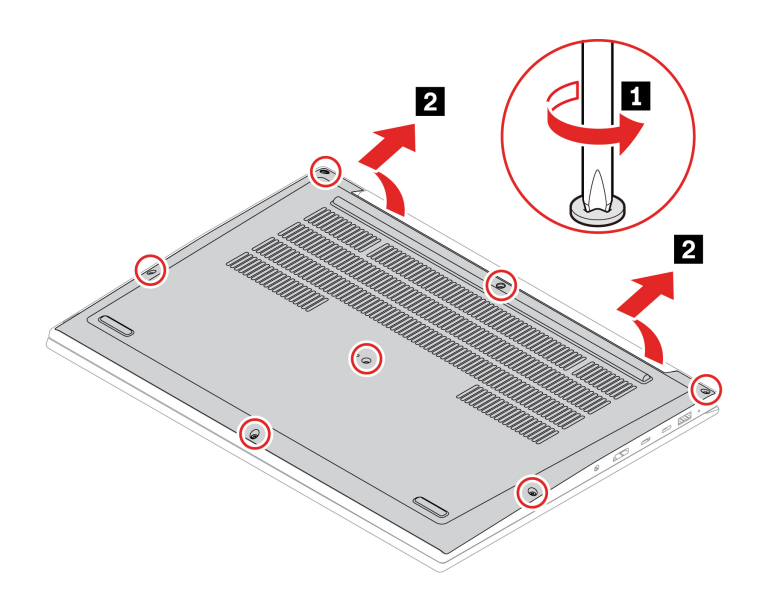

**Nota:** Una pellicola di Mylar potrebbe coprire i moduli di memoria. Per accedere ai moduli di memoria, rimuovere prima la pellicola.

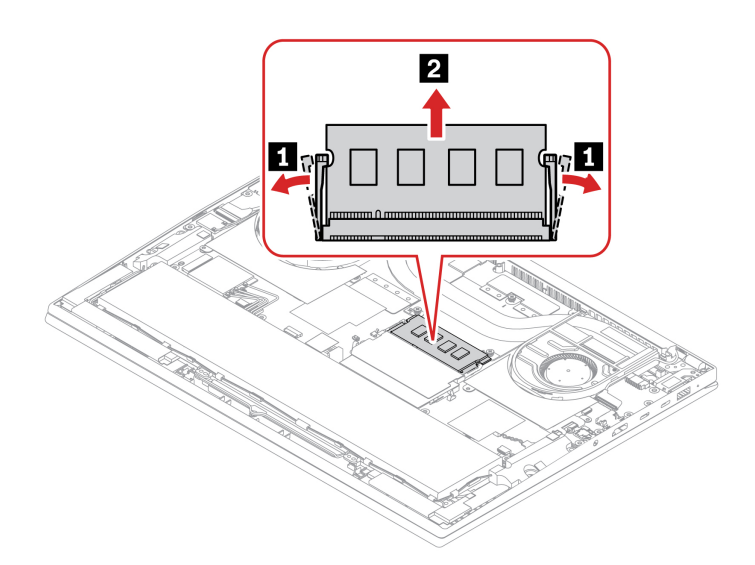

#### **Procedura di installazione**

Se si installa un solo modulo di memoria, installarlo nello slot di memoria **a** .

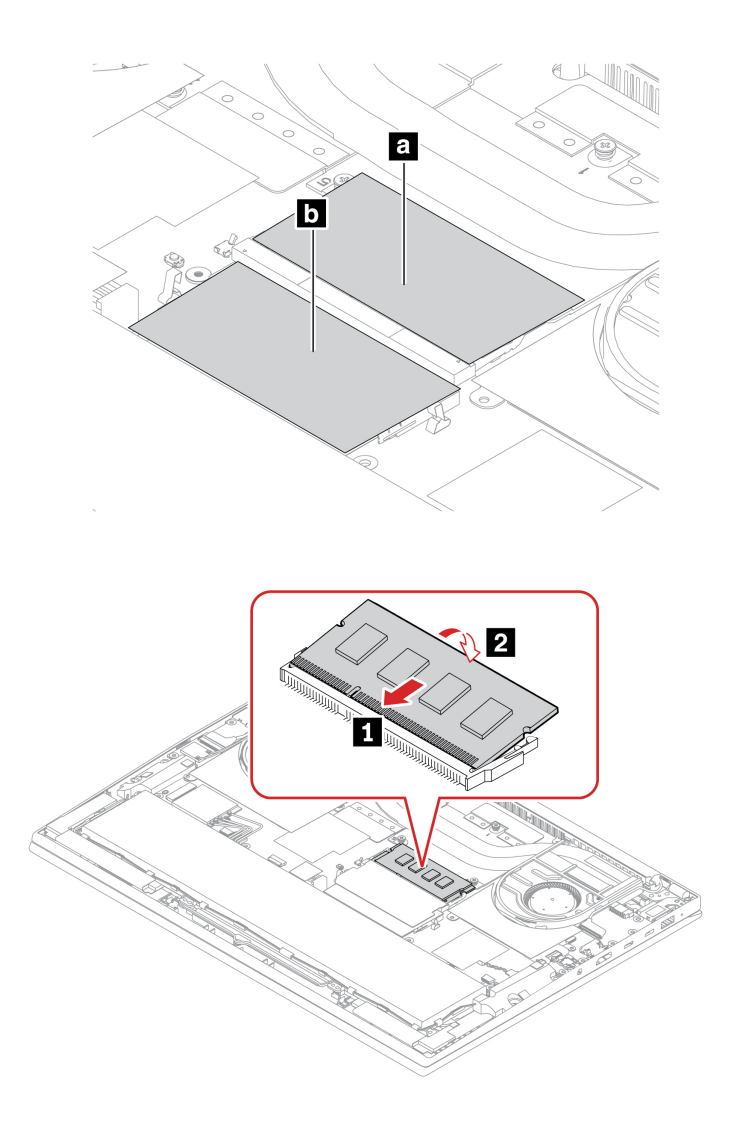

## <span id="page-49-0"></span>**Unità SSD M.2 2280 e staffa**

#### **Prerequisito**

Prima di iniziare, leggere [Avvisi generici sulla sicurezza e la conformità](https://pcsupport.lenovo.com/docs/generic_notices) e stampare le istruzioni che seguono.

#### **Attenzione:**

• Se si sostituisce un'unità SSD M.2, potrebbe essere necessario installare un nuovo sistema operativo. Per informazioni dettagliate su come installare un nuovo sistema operativo, vedere ["Installazione di un sistema](#page-43-2) [operativo Windows e driver" a pagina 38.](#page-43-2)

l'unità SSD M.2 è sensibile. Maneggiarla in modo inappropriato potrebbe provocare danni permanenti o la perdita dei dati.

Quando si maneggiano le unità SSD M.2, si consiglia di osservare le seguenti linee guida:

- Sostituire l'unità SSD M.2 solo per aggiornarla o ripararla. L'unità SSD M.2 non è progettata per modifiche o sostituzioni frequenti.
- Prima di sostituire l'unità SSD M.2, eseguire una copia di backup di tutti i dati da conservare.
- Non esercitare alcuna pressione sull'unità SSD M.2.
- Non toccare il lato dei contatti o la scheda di circuito dell'unità SSD M.2. Altrimenti, l'unità SSD M.2 potrebbe danneggiarsi.
- Non sottoporre l'unità SSD M.2 a urti o vibrazioni. Collocare l'unità SSD M.2 su un panno morbido in modo da evitare urti.

In base al modello, il computer potrebbe disporre di due slot per unità SSD M.2. Quando si configura lo slot dell'unità SSD M.2 nel menu UEFI BIOS, assicurarsi di selezionare la voce di menu corretta.

- Slot **a** : **NVMe0**
- Slot **b** : **NVMe1**

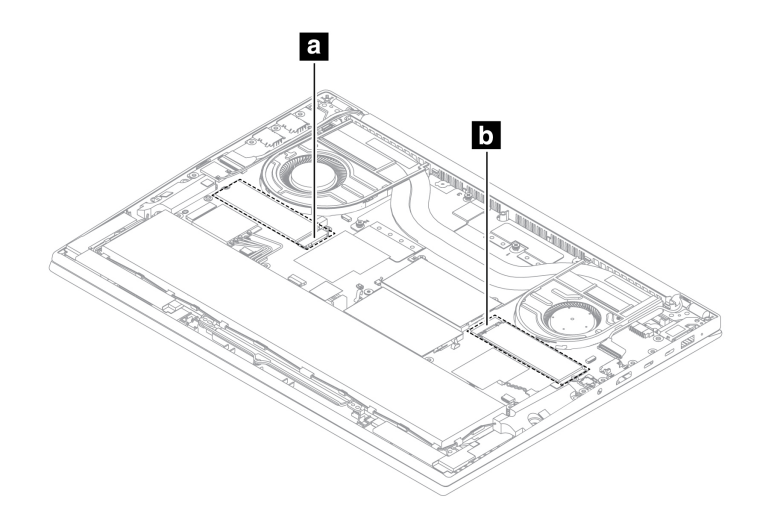

Per accedere, procedere nel modo seguente:

- 1. Disabilitare la batteria integrata. Vedere ["Disabilitazione dell'avvio rapido e della batteria integrata" a](#page-46-2)  [pagina 41](#page-46-2).
- 2. Spegnere il computer e scollegarlo dall'alimentazione CA e da tutti i cavi collegati.
- 3. Chiudere il video e capovolgere il computer.

**Nota:** A seconda del modello, l'unità SSD potrebbe essere Gen 3 o Gen 4. Lo slot corrispondente per l'unità SSD Gen 3 o Gen 4 è indicato dai numeri contrassegnati sulla scheda di sistema.

#### **Procedura di rimozione per l'unità SSD Gen 4**

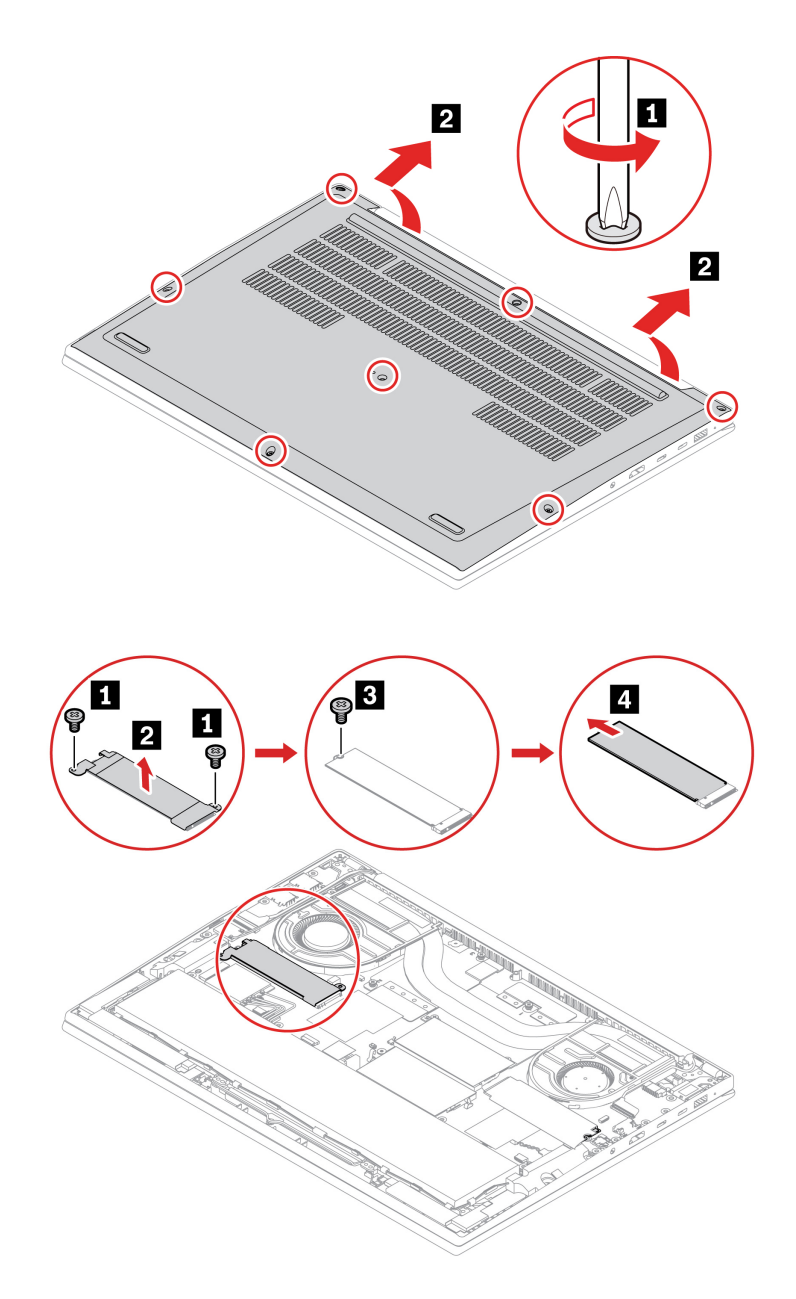

#### **Procedura di rimozione per l'unità SSD Gen 3**

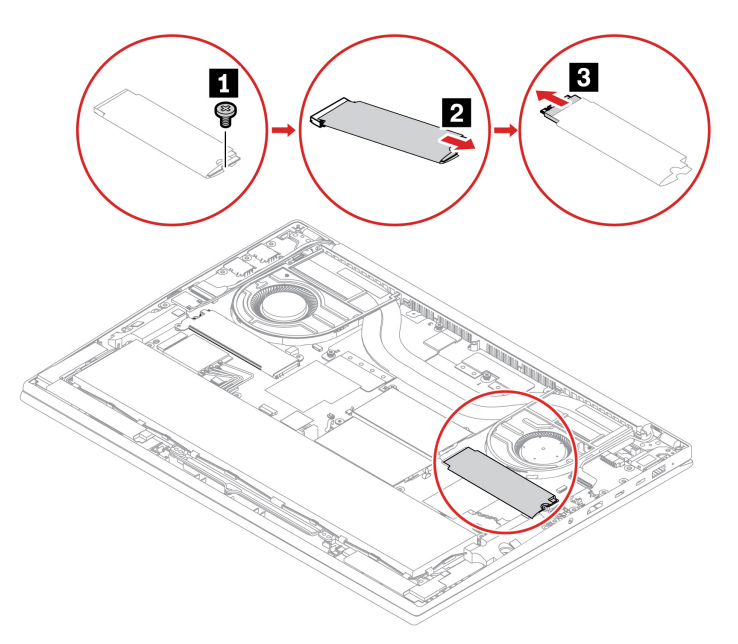

**Prima di procedere con l'installazione:** se si sostituisce il pad termico precedente, accertarsi di installarlo nel modo seguente:

- 1. Collegare il pad termico con la pellicola di protezione nell'area del pad come mostrato nella figura **1** .
- 2. Rimuovere la pellicola protettiva prima di installare la nuova unità SSD.

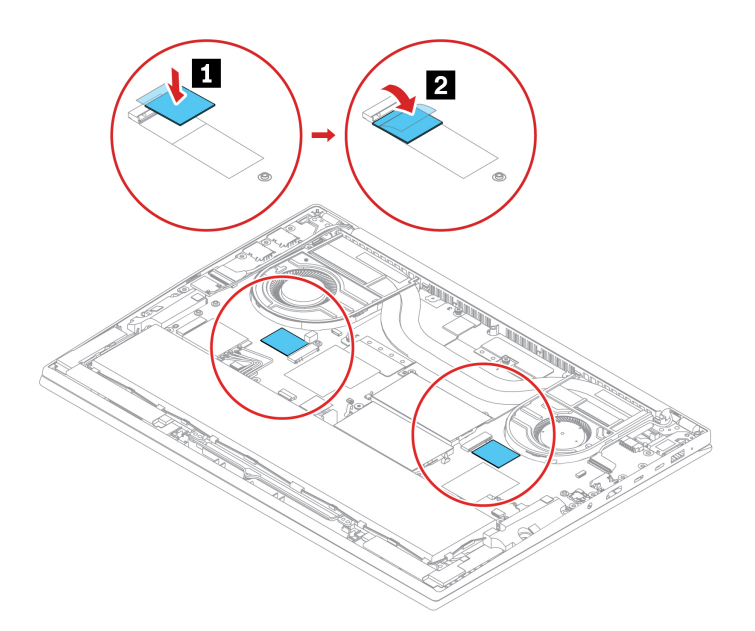

## <span id="page-52-0"></span>**Assieme altoparlanti**

#### **Prerequisito**

Prima di iniziare, leggere [Avvisi generici sulla sicurezza e la conformità](https://pcsupport.lenovo.com/docs/generic_notices) e stampare le istruzioni che seguono.

Per accedere, procedere nel modo seguente:

- 1. Disabilitare la batteria integrata. Vedere ["Disabilitazione dell'avvio rapido e della batteria integrata" a](#page-46-2)  [pagina 41](#page-46-2).
- 2. Spegnere il computer e scollegarlo dall'alimentazione CA e da tutti i cavi collegati.
- 3. Chiudere il video e capovolgere il computer.

#### **Procedura di rimozione**

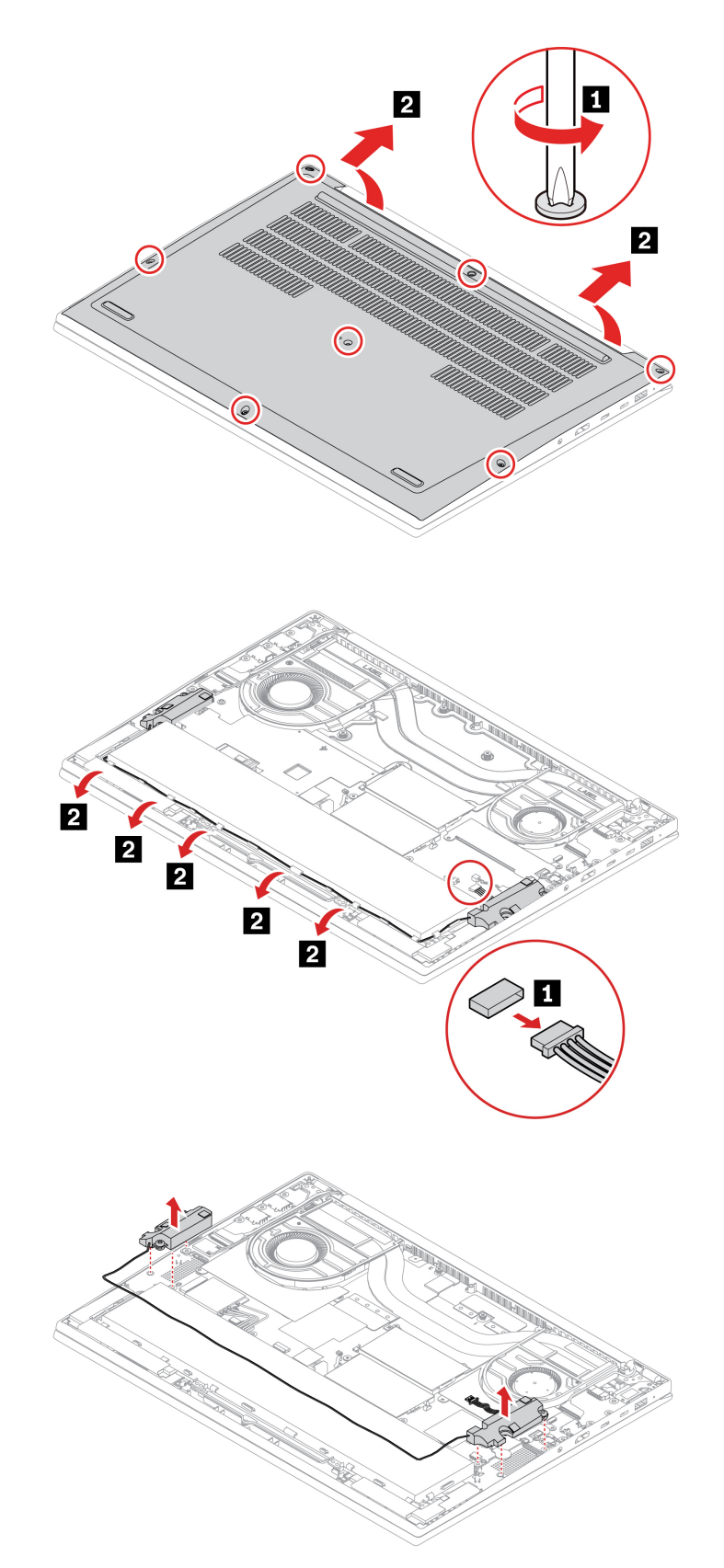

## <span id="page-55-0"></span>**Batteria in formato moneta**

#### **Prerequisito**

Prima di iniziare, leggere *[Avvisi generici sulla sicurezza e la conformità](https://pcsupport.lenovo.com/docs/generic_notices)* e stampare le istruzioni che seguono.

Per accedere, procedere nel modo seguente:

- 1. Disabilitare la batteria integrata. Vedere ["Disabilitazione dell'avvio rapido e della batteria integrata" a](#page-46-2)  [pagina 41](#page-46-2).
- 2. Spegnere il computer e scollegarlo dall'alimentazione CA e da tutti i cavi collegati.
- 3. Chiudere il video e capovolgere il computer.

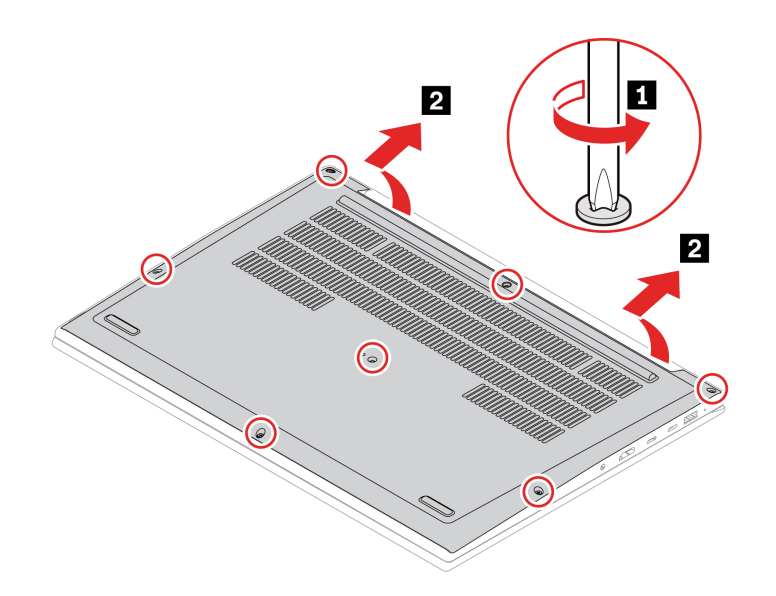

**Nota:** A seconda del modello, una pellicola di Mylar potrebbe coprire la batteria in formato moneta. Per accedere alla batteria in formato moneta, rimuovere prima la pellicola di Mylar.

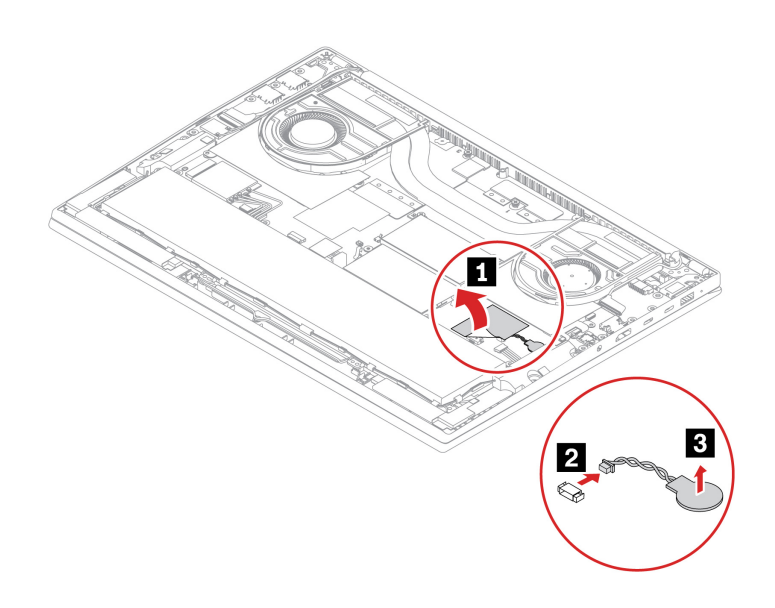

## <span id="page-56-0"></span>**Scheda WWAN (per alcuni modelli)**

Le informazioni riportate di seguito riguardano solo il computer con i moduli che possono essere installati dall'utente.

Le informazioni riportate di seguito riguardano solo il computer con i moduli che possono essere installati dall'utente. Accertarsi di utilizzare solo un modulo wireless autorizzato da Lenovo, specificamente testato per il modello di computer. In caso contrario, il computer emetterà una sequenza di segnali acustici di errore all'accensione.

#### **Prerequisito**

Prima di iniziare, leggere *[Avvisi generici sulla sicurezza e la conformità](https://pcsupport.lenovo.com/docs/generic_notices)* e stampare le istruzioni che seguono.

**Attenzione:** Non toccare la parte contenente i contatti della scheda WWAN (wireless WAN). Altrimenti, la scheda WWAN potrebbe danneggiarsi.

Per accedere, procedere nel modo seguente:

- 1. Disabilitare la batteria integrata. Vedere ["Disabilitazione dell'avvio rapido e della batteria integrata" a](#page-46-2)  [pagina 41](#page-46-2).
- 2. Spegnere il computer e scollegarlo dall'alimentazione CA e da tutti i cavi collegati.
- 3. Chiudere il video e capovolgere il computer.

#### **Procedura di rimozione (per scheda WWAN con quattro antenne)**

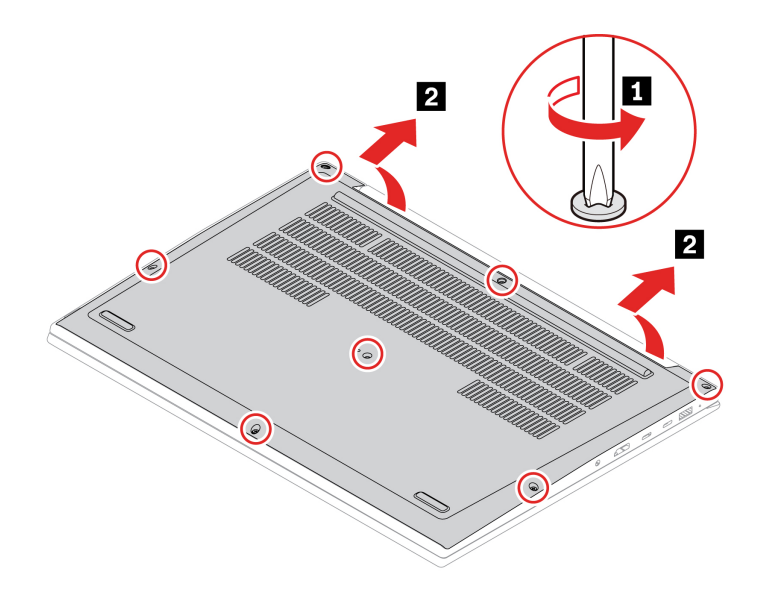

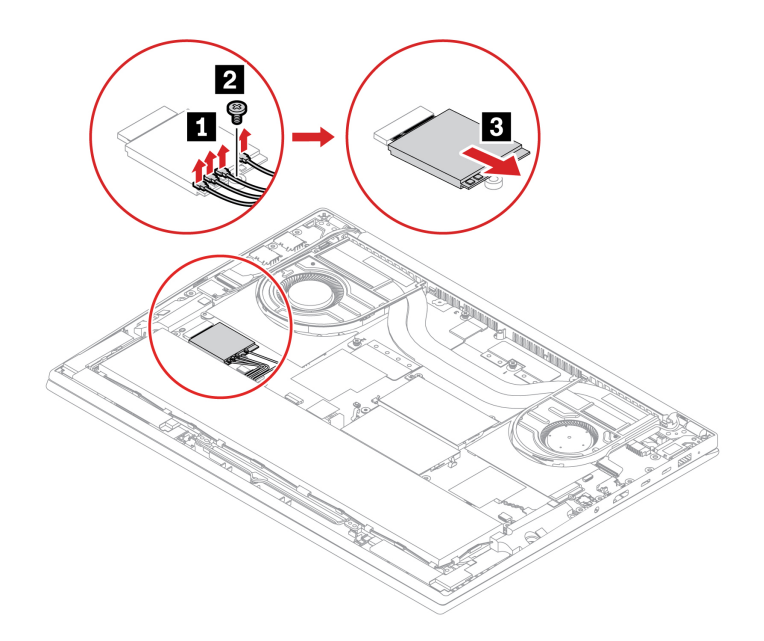

**Durante l'installazione:** accertarsi di collegare il cavo blu al connettore **3** , il cavo nero nel connettore **2** , il cavo bianco nel connettore **1** e il cavo arancione nel connettore **0** contrassegnato sulla scheda WAN.

# <span id="page-58-0"></span>**Capitolo 7. Guida e supporto tecnico**

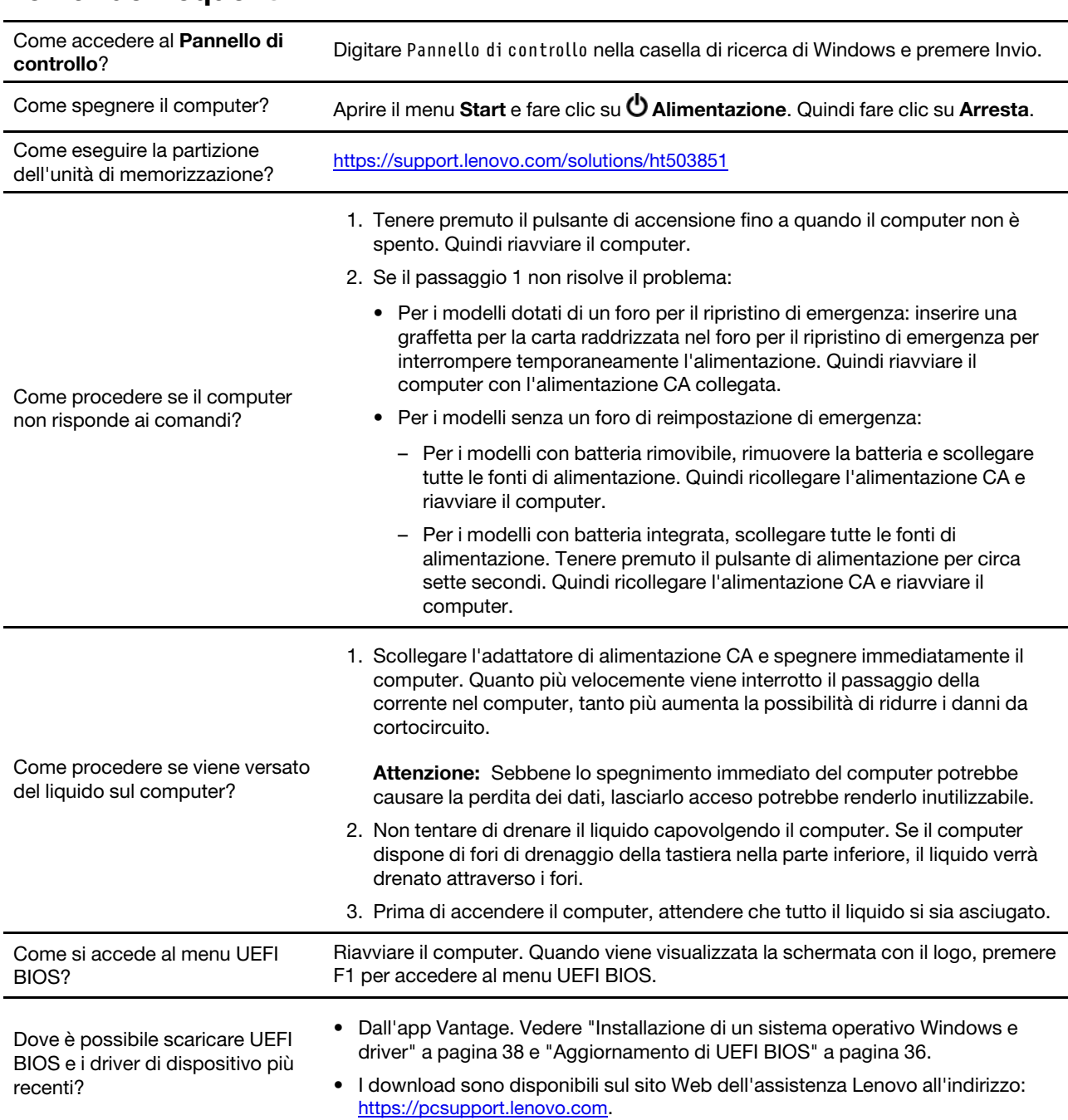

## <span id="page-58-1"></span>**Domande frequenti**

## <span id="page-59-0"></span>**Messaggi di errore**

Se viene visualizzato un messaggio non incluso nella seguente tabella, registrare prima il messaggio di errore, quindi arrestare il computer e contattare Lenovo per richiedere assistenza. Vedere ["Centro assistenza](#page-63-1) [clienti Lenovo" a pagina 58](#page-63-1).

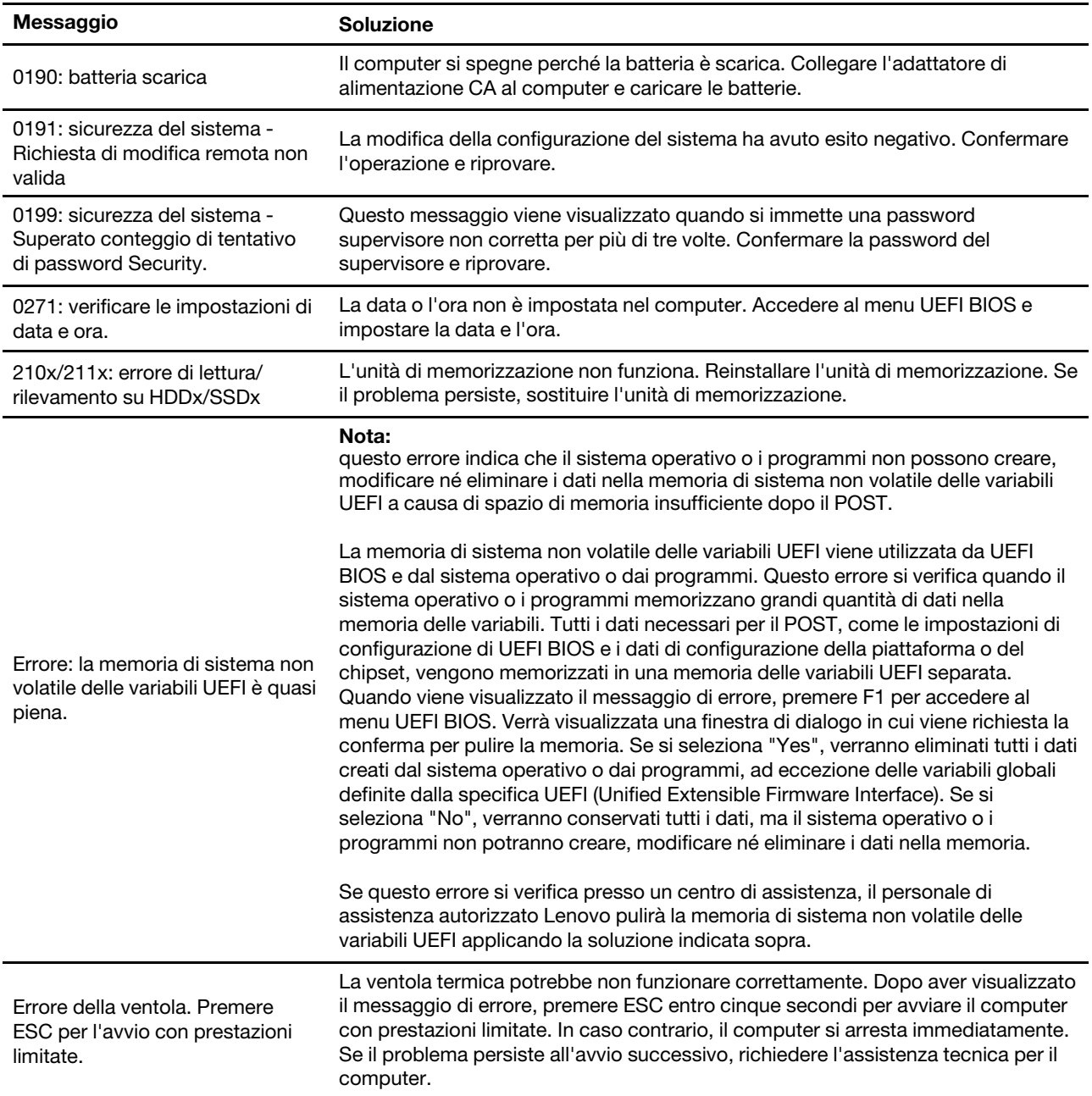

## <span id="page-60-0"></span>**Errori indicati da segnali acustici**

La tecnologia Lenovo SmartBeep consente di decodificare gli errori indicati da segnali acustici con lo smartphone in caso di schermata nera con segnali acustici del computer. Per decodificare un errore indicato da un segnale acustico con la tecnologia Lenovo SmartBeep:

1. Andare all'indirizzo<https://support.lenovo.com/smartbeep> o effettuare la scansione del codice QR riportato di seguito.

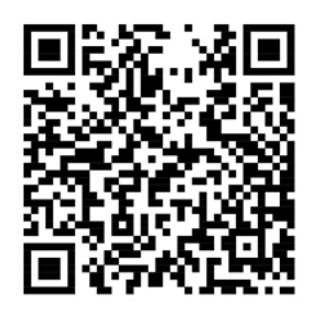

- 2. Scaricare l'app di diagnostica appropriata e installarla nello smartphone.
- 3. Eseguire l'app di diagnostica e posizionare lo smartphone vicino al computer.
- 4. Premere il tasto Fn del computer affinché venga emesso nuovamente il segnale acustico. L'app di diagnostica decodifica l'errore indicato dal segnale acustico e mostra le possibili soluzioni sullo smartphone.

**Nota:** Non tentare di risolvere personalmente i problemi, a meno che non venga indicato dal Centro assistenza clienti o dalla documentazione del prodotto. Per la riparazione del prodotto, rivolgersi esclusivamente a un provider di servizi autorizzato Lenovo.

### <span id="page-61-0"></span>**Risorse per risolvere autonomamente i problemi**

Utilizzare le seguenti risorse per ottenere ulteriori informazioni sul computer e risolvere autonomamente i problemi.

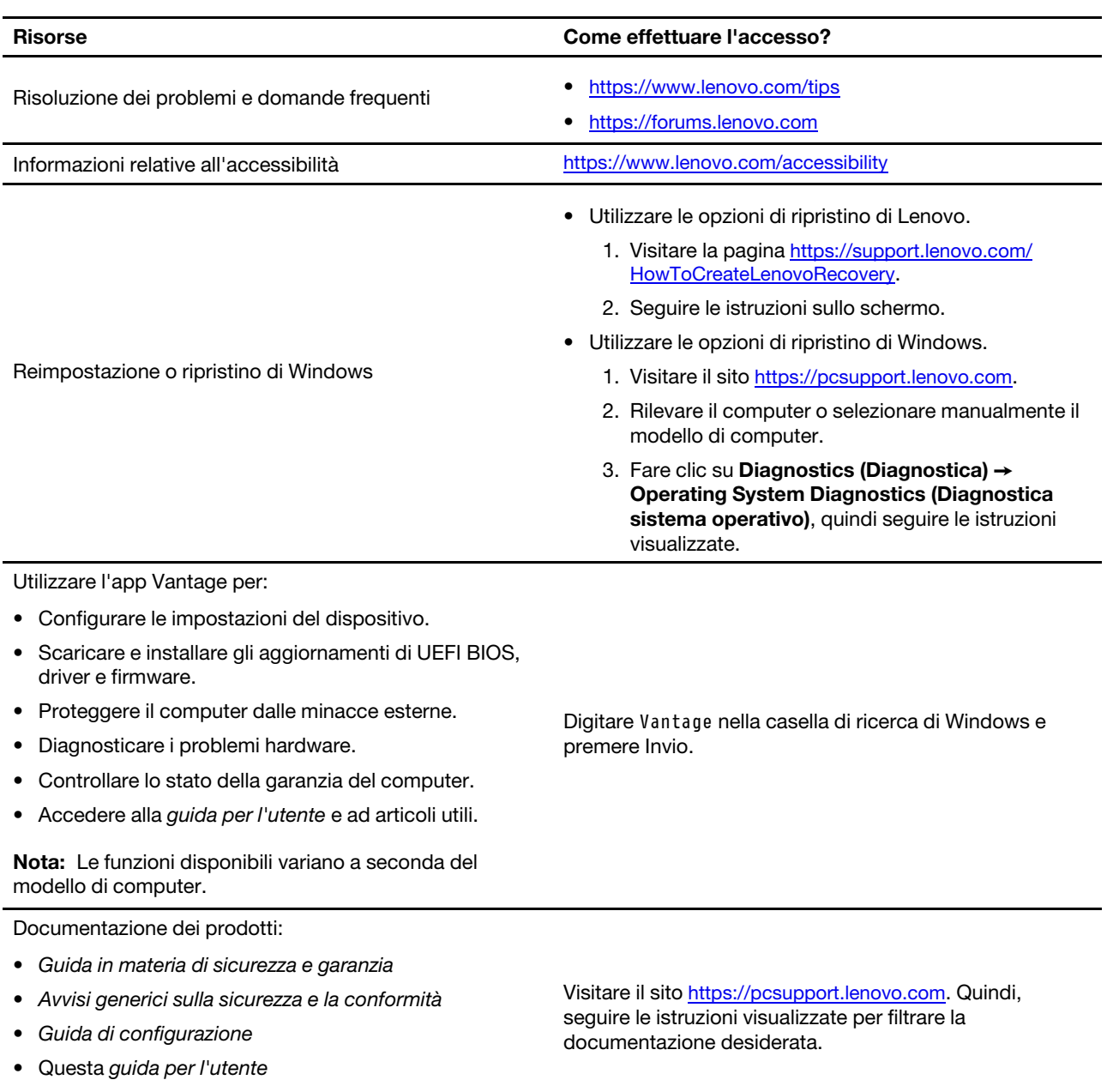

• Regulatory Notice

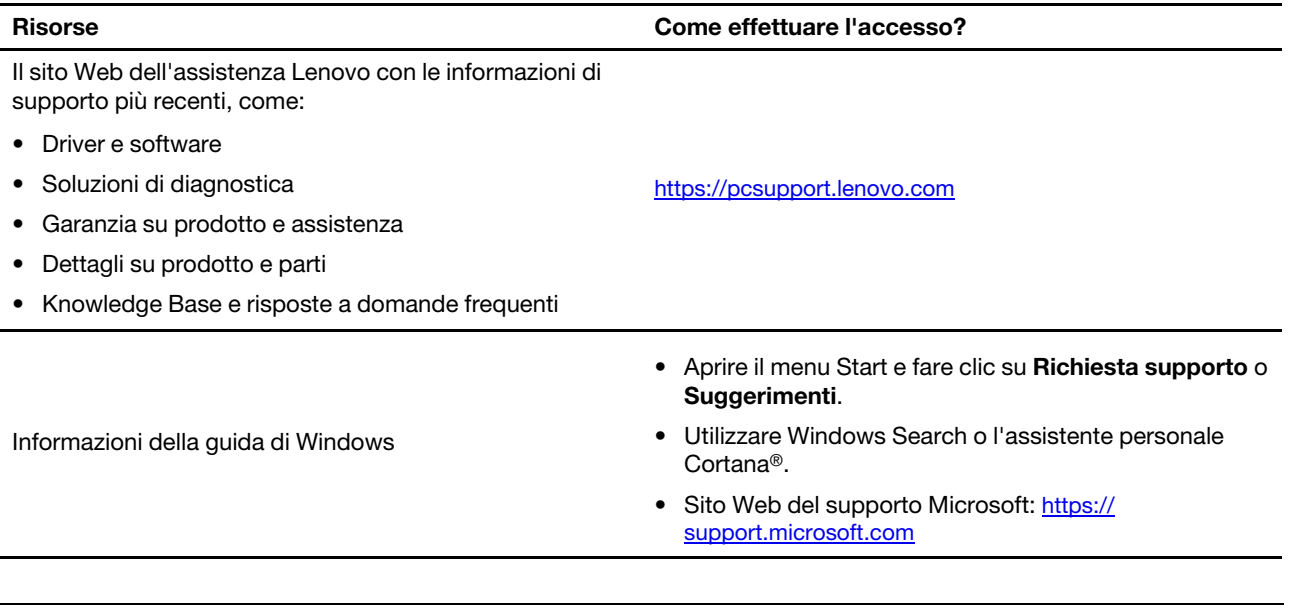

## <span id="page-62-0"></span>**Etichetta di Windows**

Il computer potrebbe disporre di un'etichetta Microsoft Windows originale applicata sul coperchio, in base ai seguenti fattori:

- Posizione geografica
- Versione di Windows preinstallata

Per le figure dei diversi tipi delle etichette di prodotti Microsoft originali, visitare il sito [https://](https://www.microsoft.com/en-us/howtotell/Hardware.aspx)  [www.microsoft.com/en-us/howtotell/Hardware.aspx](https://www.microsoft.com/en-us/howtotell/Hardware.aspx).

- Nella Repubblica Popolare Cinese, l'etichetta di prodotto Microsoft originale è richiesta su tutti i modelli di computer in cui è preinstallata qualsiasi versione del sistema operativo Windows.
- In altri paesi e regioni, l'etichetta di prodotto Microsoft originale è richiesta solo su modelli di computer concessi in licenza per le versioni di Windows Pro.

L'assenza di un'etichetta di prodotto Microsoft originale non significa che la versione di Windows preinstallata non sia originale. Per informazioni su come determinare se il prodotto Windows preinstallato sia originale o meno, fare riferimento alle informazioni fornite da Microsoft all'indirizzo [https://](https://www.microsoft.com/en-us/howtotell/default.aspx) [www.microsoft.com/en-us/howtotell/default.aspx.](https://www.microsoft.com/en-us/howtotell/default.aspx)

Non sono presenti indicatori visivi esterni dell'ID prodotto o della versione di Windows per cui il computer è concesso in licenza. L'ID prodotto viene invece registrato nel firmware del computer. Ogni volta che su un prodotto è installato Windows, il programma di installazione ricerca nel firmware del computer un ID prodotto corrispondente per completare l'attivazione.

In alcuni casi, una versione precedente di Windows potrebbe essere preinstallata in base ai diritti di downgrade della licenza della versione di Windows Pro.

### <span id="page-62-1"></span>**Contattare Lenovo**

Se non si riesce a risolvere il problema e si necessita di ulteriore assistenza, è possibile contattare il centro assistenza clienti Lenovo.

## <span id="page-63-0"></span>**Prima di contattare Lenovo**

Prima di contattare Lenovo, preparare le seguenti informazioni:

- 1. Annotare i sintomi e i dettagli del problema:
	- Qual è il problema? È continuo o intermittente?
	- Viene visualizzato un messaggio di errore o un codice di errore?
	- Qual è il sistema operativo di cui si dispone? Quale versione?
	- Quali applicazioni software erano in esecuzione al momento in cui si è verificato il problema?
	- È possibile riprodurre il problema? Se sì, in quale modo?
- 2. Annotare le informazioni del sistema:
	- Nome prodotto
	- Tipo di macchina e numero di serie La seguente figura mostra la posizione delle informazioni sul tipo di macchina e il numero di serie del computer.

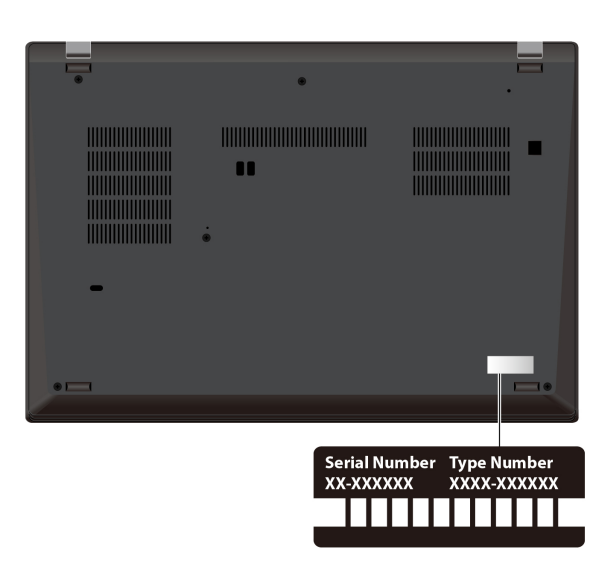

## <span id="page-63-1"></span>**Centro assistenza clienti Lenovo**

Durante il periodo di garanzia, è possibile contattare il centro assistenza clienti Lenovo per richiedere il supporto necessario.

#### **Numeri di telefono**

Per un elenco dei numeri di telefono del supporto Lenovo per il proprio paese o area geografica, visitare il sito<https://pcsupport.lenovo.com/supportphonelist> per i numeri di telefono più recenti.

**Nota:** i numeri di telefono sono soggetti a modifiche senza preavviso. Se il numero del proprio paese o della propria regione non è inserito nell'elenco, contattare il rivenditore o il concessionario Lenovo di zona.

#### **Servizi disponibili durante il periodo di garanzia**

• Determinazione del problema: per facilitare l'individuazione di un problema hardware e per decidere l'azione richiesta per la risoluzione del problema, è disponibile personale tecnico specializzato.

- Ripristino hardware Lenovo: se si rileva che il problema è causato dall'hardware Lenovo durante il periodo di garanzia, è disponibile il personale tecnico qualificato per fornire il livello valido di servizio.
- Gestione delle modifiche tecniche: in alcuni casi, potrebbe essere necessario apportare delle modifiche dopo la vendita del prodotto. Lenovo o il rivenditore autorizzato Lenovo apporta le modifiche EC (Engineering Change) desiderate, valide per l'hardware in uso.

#### **Servizi non coperti**

- Sostituzione o utilizzo di parti non prodotte per o da Lenovo o di parti prive di garanzia
- Identificazione delle cause dei problemi del software
- Configurazione di UEFI BIOS come parte di un'installazione o un aggiornamento
- Modifiche o aggiornamenti ai driver di dispositivo
- Installazione e gestione dei (NOS) (Network Operating System)
- Installazione e gestione dei programmi

Per i termini e le condizioni della Garanzia limitata Lenovo che si applicano al proprio prodotto hardware Lenovo, visitare il sito:

- [https://www.lenovo.com/warranty/llw\\_02](https://www.lenovo.com/warranty/llw_02)
- <span id="page-64-0"></span>• <https://pcsupport.lenovo.com/warrantylookup>

## **Acquisto di servizi aggiuntivi**

Durante e dopo il periodo di garanzia, è possibile acquistare servizi aggiuntivi da Lenovo all'indirizzo: https:// [pcsupport.lenovo.com/warrantyupgrade](https://pcsupport.lenovo.com/warrantyupgrade).

Il nome e la disponibilità del servizio potrebbero variare in base al paese.

## <span id="page-66-0"></span>**Appendice A. Informazioni sulla conformità**

Per informazioni sulla conformità, consultare la documentazione Regulatory Notice all'indirizzo [https://](https://pcsupport.lenovo.com) [pcsupport.lenovo.com](https://pcsupport.lenovo.com) e Avvisi generici sulla sicurezza e la conformità all'indirizzo https:// [pcsupport.lenovo.com/docs/generic\\_notices.](https://pcsupport.lenovo.com/docs/generic_notices)

### **Informazioni correlate alla certificazione**

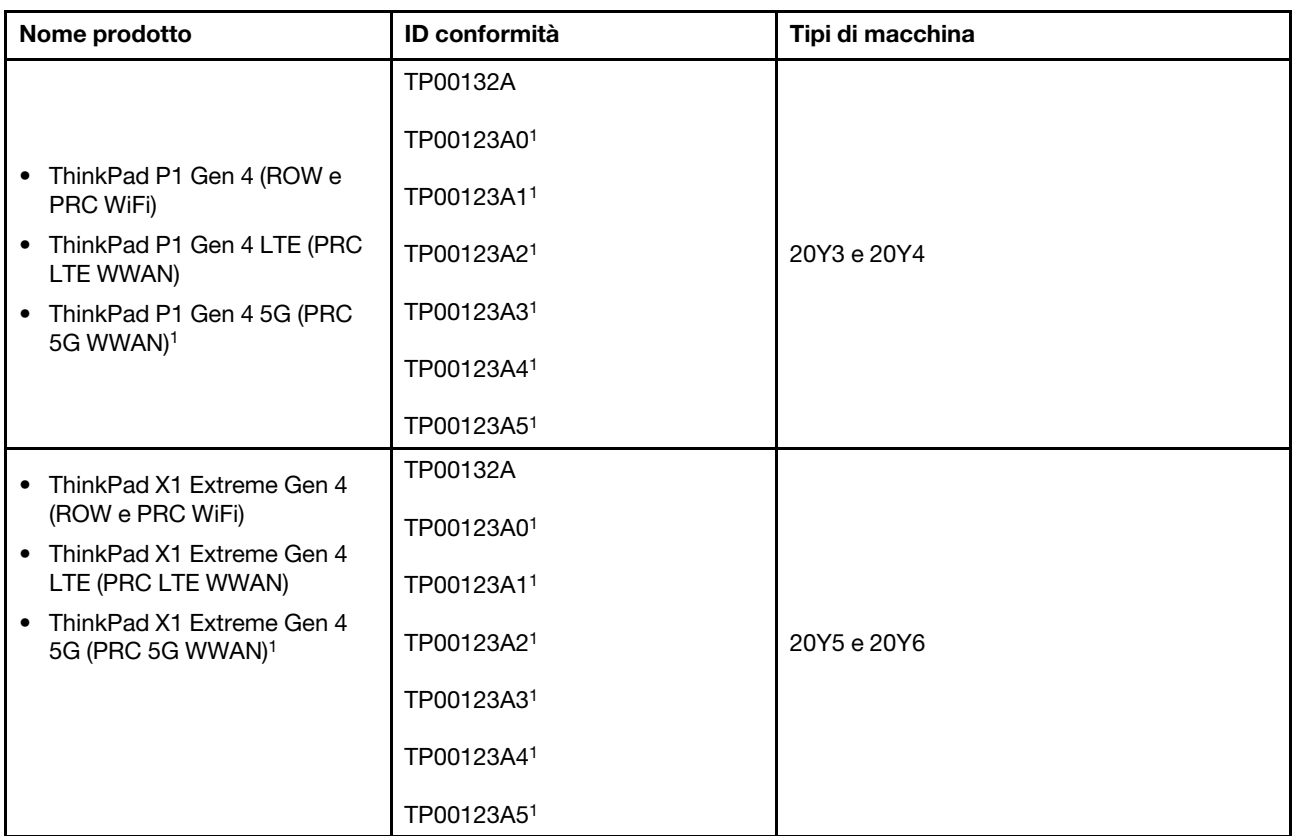

<sup>1</sup> solo per l'India

Ulteriori informazioni sulla conformità relative al prodotto sono disponibili all'indirizzo: [https://](https://www.lenovo.com/compliance) [www.lenovo.com/compliance](https://www.lenovo.com/compliance).

## **Posizione delle antenne wireless UltraConnect**

Il computer è dotato di un sistema di antenne wireless UltraConnect™. È possibile abilitare la comunicazione wireless in qualsiasi luogo.

La seguente figura mostra la posizione delle antenne del computer:

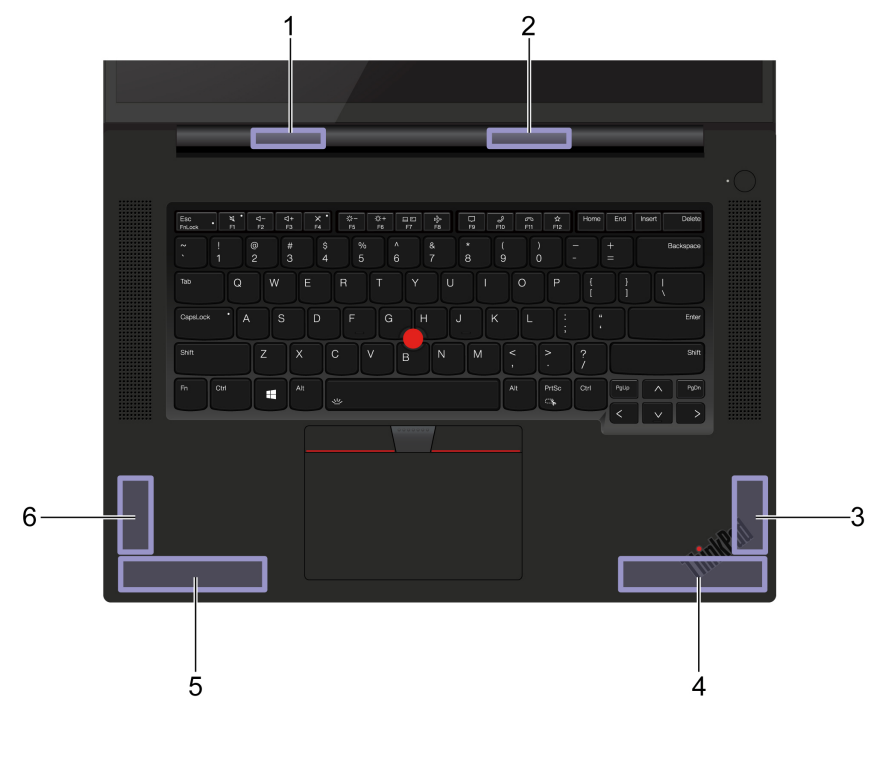

**1** Antenna LAN wireless (ausiliaria)

- **2** Antenna LAN wireless (principale)
- **3 Antenna WWAN (Wireless WAN) (MIMO1)\***
- **4** Antenna WAN wireless (principale, per alcuni modelli)
- **5** Antenna WWAN (ausiliaria, per alcuni modelli)
- **6** Antenna WWAN (Wireless WAN) (MIMO2)\*

\*per alcuni modelli

## **Ambiente operativo**

#### **Altitudine massima (senza pressurizzazione)**

3.048 m

#### **Temperatura**

- Sistema acceso: da 5 °C a 35 °C
- Conservazione e trasporto nella confezione originale: da -20 °C a 60 °C
- Conservazione senza confezione: da 5 °C a 43 °C

**Nota:** quando la batteria è in carica, la temperatura deve essere di almeno 10 °C.

#### **Umidità relativa**

- Sistema acceso: da 8% a 95% alla temperatura di bulbo umido di 23 °C
- Memorizzazione e trasporto: da 5% a 95% alla temperatura di bulbo umido di 27 °C

## <span id="page-68-0"></span>**Appendice B. Note e marchi**

#### **Note**

È possibile che Lenovo non offra i prodotti, i servizi o le funzioni illustrate in questo documento in tutti i paesi. Consultare il rappresentante Lenovo locale per informazioni sui prodotti e sui servizi disponibili nel proprio paese. Qualsiasi riferimento a prodotti, programmi o servizi Lenovo non implica che possano essere utilizzati soltanto tali prodotti, programmi o servizi. In sostituzione a quelli forniti da Lenovo, possono essere usati prodotti, programmi o servizi funzionalmente equivalenti che non comportino violazione di diritti di proprietà intellettuale o di altri diritti di Lenovo. Valutazioni e verifiche operative in relazione ad altri prodotti, programmi o servizi sono di esclusiva responsabilità dell'utente.

Lenovo può avere brevetti o programmi di brevetto in corso relativi a quanto trattato nella presente pubblicazione. La fornitura di questa pubblicazione non implica la concessione di alcuna licenza su di essi. È possibile inviare per iscritto richieste di licenze a:

Lenovo (United States), Inc. 8001 Development Drive Morrisville, NC 27560  $U.S.A$ Attention: Lenovo Director of Licensing

LENOVO GROUP LTD. FORNISCE QUESTA PUBBLICAZIONE "NELLO STATO IN CUI SI TROVA" SENZA ALCUNA GARANZIA, ESPLICITA O IMPLICITA, IVI INCLUSE EVENTUALI GARANZIE DI COMMERCIABILITÀ ED IDONEITÀ AD UNO SCOPO PARTICOLARE. Alcune giurisdizioni non escludono le garanzie implicite; di conseguenza la suddetta esclusione potrebbe, in questo caso, non essere applicabile.

Le variazioni periodiche delle informazioni saranno incluse nelle nuove edizioni della pubblicazione. Per fornire un servizio migliore, Lenovo si riserva il diritto di migliorare e/o modificare i prodotti e i programmi software descritti nei manuali forniti con il computer e il contenuto del manuale, in qualsiasi momento e senza alcun preavviso.

L'interfaccia software, le funzioni e la configurazione hardware descritte nei manuali forniti con il computer potrebbero non corrispondere esattamente alla configurazione effettiva del computer acquistato. Per la configurazione del prodotto, consultare il relativo contratto (se presente) o l'elenco di imballaggio del prodotto oppure contattare il distributore per la vendita dei prodotti. Lenovo può utilizzare o divulgare le informazioni ricevute dagli utenti secondo le modalità ritenute appropriate, senza alcun obbligo nei loro confronti.

I prodotti descritti in questa documentazione non sono destinati all'utilizzo di applicazioni che potrebbero causare danni a persone. Le informazioni contenute in questa documentazione non modificano o non influiscono sulle specifiche dei prodotti Lenovo o sulla garanzia. Nessuna parte di questa documentazione rappresenta l'espressione o una licenza implicita fornita nel rispetto dei diritti di proprietà intellettuale o di altri diritti Lenovo. Tutte le informazioni in essa contenute sono state ottenute in ambienti specifici e vengono presentate come illustrazioni. Il risultato ottenuto in altri ambienti operativi può variare.

Lenovo può utilizzare o divulgare le informazioni ricevute dagli utenti secondo le modalità ritenute appropriate, senza alcun obbligo nei loro confronti.

Tutti i riferimenti ai siti Web non Lenovo contenuti in questa pubblicazione sono forniti per consultazione; per essi non viene fornita alcuna approvazione. Il materiale relativo a tali siti Web non fa parte del materiale fornito con questo prodotto Lenovo e l'utilizzo è a rischio e pericolo dell'utente.

Qualsiasi esecuzione di dati, contenuta in questo manuale, è stata determinata in un ambiente controllato. Quindi, è possibile che il risultato ottenuto in altri ambienti operativi vari significativamente. È possibile che alcune misure siano state eseguite su sistemi di sviluppo e non viene garantito che tali misure siano le stesse sui sistemi disponibili. Inoltre, alcune misure potrebbero essere state stimate mediante estrapolazione. I risultati correnti possono variare. È necessario che gli utenti di questo documento verifichino i dati applicabili per l'ambiente specifico.

Questo documento è tutelato dalle leggi sul copyright Lenovo e non è coperto da alcuna licenza open source, inclusi altri accordi Linux<sup>®</sup> che possono accompagnare il software incluso in questo prodotto. Lenovo può aggiornare questo documento in qualsiasi momento e senza preavviso.

Per le informazioni più recenti o eventuali domande o commenti, contattare o visitare il sito Web Lenovo all'indirizzo:

#### <https://pcsupport.lenovo.com>

#### **Marchi**

LENOVO, il logo LENOVO, THINKPAD, il logo THINKPAD, TRACKPOINT e ULTRACONNECT sono marchi di Lenovo. Intel e Thunderbolt sono marchi di Intel Corporation o dei relativi affiliati negli Stati Uniti e/o in altri paesi. Microsoft, Windows, BitLocker e Cortana sono marchi del gruppo di società Microsoft. Dobly, Dobly Voice e Dolby Atmos Speaker sono marchi di Dolby Laboratories Licensing Corporation. I termini HDMI e HDMI High-Definition Multimedia Interface sono marchi o marchi registrati di HDMI concessi in licenza a LLC negli Stati Uniti e in altri paesi. USB-C è un marchio registrato di USB Implementers Forum. Wi-Fi e Miracast sono marchi registrati di Wi-Fi Alliance. Tutti gli altri sono marchi sono di proprietà dei rispettivi titolari. © 2021 Lenovo.